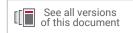

### Vivado Design Suite Tutorial

### **Programming and Debugging**

UG936 (v2020.1) June 24, 2020

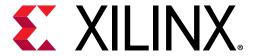

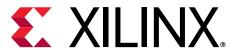

### **Revision History**

The following table shows the revision history for this document.

| Section                   | Revision Summary                   |  |  |
|---------------------------|------------------------------------|--|--|
| 06/24/2020 Version 2020.1 |                                    |  |  |
| General updates.          | Updated for Vivado 2020.1 release. |  |  |

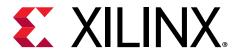

### **Table of Contents**

| Revision History                                                   | 2  |
|--------------------------------------------------------------------|----|
| Debugging in Vivado Tutorial                                       | 5  |
| Objectives                                                         |    |
| Getting Started                                                    |    |
| Lab 1: Using the Netlist Insertion Method to Debug a Design        | 11 |
| Step 1: Creating a Project with the Vivado New Project Wizard      | 11 |
| Step 2: Synthesizing the Design                                    | 12 |
| Step 3: Probing and Adding Debug IP                                | 13 |
| Step 4: Implementing and Generating Bitstream                      | 21 |
| Lab 2: Using the HDL Instantiation Method to Debug a Design        | 22 |
| Step 1: Creating a Project with the Vivado New Project Wizard      | 22 |
| Step 2: Synthesize Implement and Generate Bitstream                | 24 |
| Lab 3: Using a VIO Core to Debug a Design in Vivado Design         |    |
| Suite                                                              | 25 |
| Step 1: Creating a Project with the Vivado New Project Wizard      | 26 |
| Step 2: Synthesize, Implement, and Generate the Bitstream          | 30 |
| Lab 4: Using the Synplify Pro Synthesis Tool and Vivado Design     |    |
| Suite to Debug a Design                                            | 32 |
| Step 1: Create a Synplify Pro Project                              | 32 |
| Step 2: Synthesize the Synplify Project                            | 38 |
| Step 3: Create DCPs for the Black Box Created in Synplify Pro      | 39 |
| Step 4: Create a Post Synthesis Project in Vivado IDE              | 39 |
| Step 5: Add More Debug Nets to the Project                         | 40 |
| Step 6: Implementing the Design and Generating the Bitstream       | 43 |
| Lab 5: Using the Vivado Logic Analyzer to Debug Hardware           | 44 |
| Step 1: Verifying Operation of the Sine Wave Generator             | 44 |
| Step 2: Debugging the Sine Wave Sequencer State Machine (Optional) | 55 |

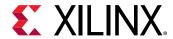

| Lab 6: Using the ECO Flow to Replace Debug Probes Post                                                     |      |
|----------------------------------------------------------------------------------------------------|------|
| Implementation                                                                                             | 73   |
| Lab 7: Debugging Designs Using the Incremental Compile Flov                                                | V 86 |
| Procedure                                                                                                  | 86   |
| Step 1: Opening the Example Design and Adding a Debug Core                                                 | 86   |
| Step 2: Compiling the Reference Design                                                                     | 90   |
| Step 3: Create New Runs                                                                                    | 91   |
| Step 4: Making Incremental Debug Changes                                                                   | 93   |
| Step 5: Running Incremental Compile                                                                        | 96   |
| Conclusion                                                                                                 | 98   |
| Lab 8: Using the Vivado Serial Analyzer to Debug Serial Links                                              | 99   |
| Design Description                                                                                         | 99   |
| Step 1: Creating, Customizing, and Generating an IBERT Design                                              | 100  |
| Step 2: Adding an IBERT Core to the Vivado Project                                                         | 101  |
| Step 3: Synthesize, Implement and Generate Bitstream for the IBERT Design                                  | 107  |
| Step 4: Interact with the IBERT Core Using Serial I/O Analyzer                                             | 109  |
| Lab 9: Using the Vivado ILA Core to Debug JTAG-AXI                                                         |      |
| Transactions                                                                                               | 125  |
| Design Description                                                                                         | 125  |
| Step 1: Creating a New Vivado Project and Generating the IP Integrator Design w JTAG-to-AXI and System ILA |      |
| Step 2: Program the KC705 Board and Interact with the JTAG to AXI Master Core                              |      |
| Step 3: Using ILA Advanced Trigger Feature to Trigger on an AXI Read Transaction                           |      |
| Appendix A: Additional Resources and Legal Notices                                                         | 149  |
| Xilinx Resources                                                                                           |      |
| Documentation Navigator and Design Hubs                                                                    | 149  |
| Please Read: Important Legal Notices                                                                       | 150  |

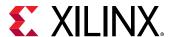

### Debugging in Vivado Tutorial

This document contains a set of tutorials designed to help you debug complex FPGA designs. The first four labs explain different kinds of debug flows that you can chose to use during the course of debug. These labs introduce the Vivado® Design Suite debug methodology recommended to debug your FPGA designs. The labs describe the steps involved in taking a small RTL design and the multiple ways of inserting the Integrated Logic Analyzer (ILA) core to help debug the design. The fifth lab is for debugging high-speed serial I/O links in the Vivado tool. The sixth lab is for debugging JTAG-AXI transactions in the Vivado tool. The first four labs converge at the same point when connected to a target hardware board.

Example RTL designs are used to illustrate overall integration flows between the Vivado logic analyzer, ILA, and the Vivado Integrated Design Environment (IDE). To be successful using this tutorial, you should have some basic knowledge of the Vivado tool flow.

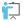

**TRAINING:** Xilinx provides training courses that can help you learn more about the concepts presented in this document. Use these links to explore related courses:

- Designing FPGAs Using the Vivado Design Suite 1
- Designing FPGAs Using the Vivado Design Suite 2
- Designing FPGAs Using the Vivado Design Suite 3
- Designing FPGAs Using the Vivado Design Suite 4
- Vivado Design Suite User Guide: Programming and Debugging (UG908)

### **Objectives**

These tutorials:

- Show you how to take advantage of integrated Vivado® logic analyzer features in the Vivado design environment that make the debug process faster and simpler.
- Provide specifics on how to use the Vivado IDE and the Vivado logic analyzer to debug common problems in FPGA logic designs.
- Provide specifics on how to use the Vivado Serial I/O Analyzer to debug high-speed serial links.

After completing this tutorial, you will be able to:

• Validate and debug your design using the Vivado Integrated Design Environment (IDE) and the Integrated Logic Analyzer (ILA) core.

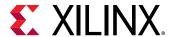

- Understand how to create an RTL project, probe your design, insert an ILA core, and implement the design in the Vivado IDE.
- Generate and customize an IP core netlist in the Vivado IDE.
- Debug the design using Vivado logic analyzer in real-time, and iterate the design using the Vivado IDE and a KC705 Evaluation Kit Base Board that incorporates a Kintex®-7 device.
- Analyze high-speed serial links using the Serial I/O Analyzer.

### **Getting Started**

### **Setup Requirements**

Before you start this tutorial, make sure you have and understand the hardware and software components needed to perform the labs included in this tutorial.

#### **Software**

Vivado® Design Suite 2020.1

#### Hardware

- Kintex®-7 FPGA KC705 Evaluation Kit Base Board
- Digilent Cable
- Two SMA (Sub-miniature version A) cables

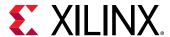

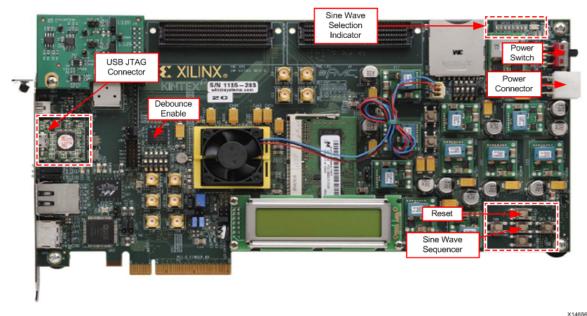

Figure 1: KC705 Board Showing Key Components

X14666

#### **Tutorial Design Components**

Labs 1 through 4 include:

- A simple control state machine
- Three sine wave generators using AXI4-Stream interface, native DDS Compiler
- Common push buttons (GPIO BUTTON)
- DIP switches (GPIO\_SWITCH)
- LED displays (GPIO\_LED) VIO Core (Lab 3 only)
- **Pushbutton Switches:** Serve as inputs to the de-bounce and control state machine circuits. Pushing a button generates a high-to-low transition pulse. Each generated output pulse is used as an input into the state machine.
- **DIP Switch:** Enables or disables a de-bounce circuit.
- **De-bounce Circuit:** In this example, when enabled, provides a clean pulse or transition from high to low. Eliminates a series of spikes or glitches when a button is pressed and released.
- Sine Wave Sequencer State Machine: Captures and decodes input from the two push buttons. Provides sine wave selection and indicator circuits, sequencing among 00, 01, 10, and 11 (zero to three).
- **LED Displays:** GPIO\_LED\_0 and GPIO\_LED\_1 display selection status from the state machine outputs, each of which represents a different sine wave frequency: high, medium, and low.

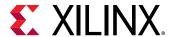

#### Lab 5 includes:

- An IBERT core
- A top-level wrapper that instantiates the IBERT core.

### **Board Support and Pinout Information**

Table 1: Pinout Information for the KC705 Board

| Pin Name        | Pin Location | Description                |
|-----------------|--------------|----------------------------|
| CLK_N           | AD11         | Clock                      |
| CLK_P           | AD12         | Clock                      |
| GPIO_BUTTONS[0] | AA12         | Reset                      |
| GPIO_BUTTONS[1] | AG5          | Sine Wave Sequencer        |
| GPIO_SWITCH     | Y28          | De-bounce Circuit Selector |
| LEDS_n[0]       | AB8          | Sine Wave Selection[0]     |
| LEDS_n[1]       | AA8          | Sine Wave Selection[1]     |
| LEDS_n[2]       | AC9          | Reserved                   |
| LEDS_n[3]       | AB9          | Reserved                   |

### **Design Files**

- 1. In your C: drive, create a folder called /Vivado\_Debug.
- 2. Download the Reference Design Files from the Xilinx website.

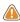

**CAUTION!** The tutorial and design files may be updated or modified between software releases. You can download the latest version of the material from the Xilinx website.

- 3. Unzip the tutorial source file to the /Vivado\_Debug folder. There are six labs that use different methodologies for debugging your design. Select the appropriate lab and follow the steps to complete them.
- Lab 1: This lab walks you through the steps of marking nets for debug in HDL as well as the post-synthesis netlist (Netlist Insertion Method). Following are the required files:
  - debounce.vhd
  - fsm.vhd
  - sinegen.vhd
  - sinegen\_demo.vhd
  - sine\_high/sine\_high.xci
  - sine\_low/sine\_low.xci
  - sine\_mid/sine\_mid.xci

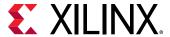

- sinegen\_demo\_kc705.xdc
- Lab 2: This lab goes over the details of marking nets for debug in the source HDL (HDL instantiation method) as well as instantiating an ILA core in the HDL. Following are the required files:
  - debounce.vhd
  - fsm.vhd
  - sinegen.vhd
  - sinegen\_demo\_inst.vhd
  - ila\_0/ila\_0.xci
  - sine\_high/sine\_high.xci
  - sine\_low/sine\_low.xci
  - sine\_mid/sine\_mid.xci
  - sinegen\_demo\_kc705.xdc
- Lab 3: You can test your design even if the hardware is not physically accessible, using a VIO core. This lab walks you through the steps of instantiating and customizing a VIO core that you will hook to the I/Os of the design. Following are the required files:
  - debounce.vhd
  - fsm.vhd
  - sinegen.vhd
  - sinegen\_demo\_inst\_vio.vhd
  - sine\_high/sine\_high.xci
  - sine\_low/sine\_low.xci
  - sine\_mid/sine\_mid.xci
  - ila\_0/ila\_0.xci
  - sinegen\_demo\_kc705.xdc
- Lab 4: Nets can also be marked for debug in a third-party synthesis tool using directives for the synthesis tool. This lab walks you through the steps of marking nets for debug in the Synplify tool and then using Vivado® to perform the rest of the debug. Following are the required files:
  - debounce.vhd
  - fsm.vhd
  - sign\_high.dcp
  - sign\_low.dcp

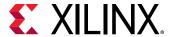

- sine\_mid.dcp
- sine\_high.xci
- sine\_low.xci
- sine\_mid.xci
- sinegen.edn
- sinegen\_symplify.vhd
- synplify\_1.sdc
- synplify\_1.fdc
- sinegen\_demo\_kc705.xdc
- Lab 5: Take designs created from Lab 1, Lab 2, Lab 3, and Lab 4 and load them onto the KC705 board.
- Lab 6: Enhance post implementation debugging by using the ECO flow to replace debug probes.
- Lab 7: Use the Incremental Compile flow to enable faster debugging flows. Using the results from a previous implementation run, this flow allows you to make debug modifications and rerun implementation.
- Lab 8: Debug high-speed serial I/O links using the Vivado Serial I/O Analyzer. This lab uses the Vivado IP example design.
- Lab 9: Use Vivado ILA core to debug JTAG-to-AXI transactions. This lab uses the Vivado IP example design.

#### Connecting the Boards and Cables

- Connect the Digilent cable from the Digilent cable connector to a USB port on your computer.
- 2. Connect the two SMA cables (for lab 5 only) as follows:
  - a. Connect one SMA cable from J19 (TXP) to J17 (RXP).
  - b. Connect the other SMA cable from J20 (TXN) to J66 (RXN).

The relative locations of SMA cables on the board are shown in Setup Requirements.

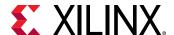

Lab 1

# Using the Netlist Insertion Method to Debug a Design

In this lab, you will mark signals for debug in the source HDL as well as the post synthesis netlist. Then you will create an Integrated Logic Analyzer (ILA) core and take the design through implementation. Finally, you will use the Vivado® tool to connect to the KC705 target board and debug your design with the Vivado Integrated Logic Analyzer.

### Step 1: Creating a Project with the Vivado New Project Wizard

To create a project, use the New Project wizard to name the project, to add RTL source files and constraints, and to specify the target device.

- 1. Invoke the Vivado® IDE.
- In the Getting Started page, click Create Project to start the New Project wizard. Click Next.
- 3. In the Project Name page, name the new project proj\_netlist and provide the project location (C:/Vivado\_Debug). Ensure that Create Project Subdirectory is selected and click Next.
- In the Project Type page, specify the type of project to create as RTL Project. Click Next.
- 5. In the Add Sources page:
  - a. Set Target Language to VHDL.
  - b. Click the "+" sign, and then click Add Files.
  - c. In the Add Source Files dialog box, navigate to the /src/lab1 directory.
  - d. Select all VHD source files, and click **OK**.
  - e. Verify that the files are added, and Copy Sources into project is selected.
- 6. Click Add.
- 7. In the Add Directories dialog box, navigate to the /src/lab1 directory.
- 8. Select sine\_high, sine\_low, and sine\_mid directories and click **Select**.
- 9. Verify that the directories are added. Click **Next**.

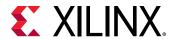

- 10. In the Add Constraints dialog box, click the "+" sign, and then click Add Files.
- 11. Navigate to /src/lab1 directory and select sinegen\_demo\_kc705.xdc. Click Next.
- 12. In the Default Part dialog box, specify the xc7k325tffg900-2 part for the KC705 platform. You can also select **Boards** and then select **Kintex-7 KC705 Evaluation Platform**. Click **Next**.
- 13. Review the New Project Summary page. Verify that the data appears as expected, per the steps above, and click **Finish**.

**Note:** It could take a moment for the project to initialize.

### **Step 2: Synthesizing the Design**

1. In the Project Manager, click Settings as shown in the following figure.

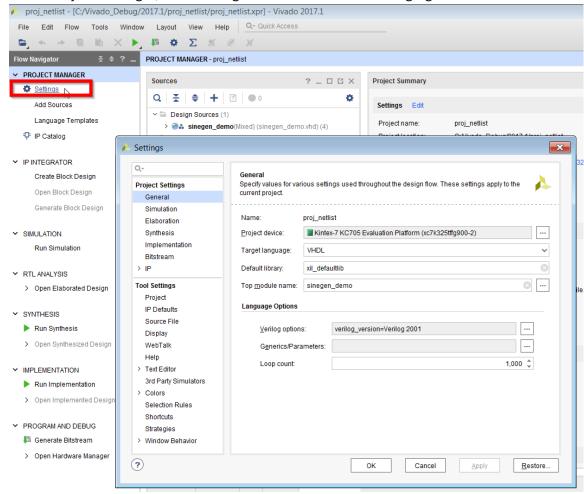

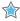

**IMPORTANT!** As an optional step, in the Settings dialog box, select Synthesis from the left and change flatten hierarchy to none. The reason for changing this setting to none is to prevent the synthesis tool from performing any boundary optimizations for this tutorial.

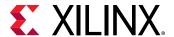

2. In the Vivado® Flow Navigator, expand the Synthesis drop-down list, and click **Run Synthesis**. In the Launch Runs dialog box, accept all of the default settings (Launch runs on local host), and click **OK**.

**Note:** When synthesis runs, a progress indicator appears, showing that synthesis is occurring. This could take a few minutes.

3. In the Synthesis Completed dialog box, click **Cancel** as shown in the following figure. You will implement the design later.

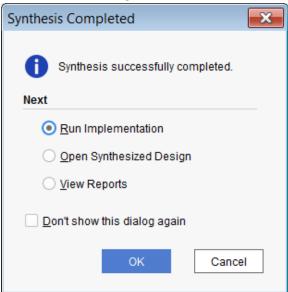

### **Step 3: Probing and Adding Debug IP**

To add a Vivado<sup>®</sup> ILA core to the design, take advantage of the integrated flows between the Vivado IDE and Vivado logic analyzer.

In this step, you will accomplish the following tasks:

- Add debug nets to the project.
- Run the Set Up Debug wizard.
- Implement and open the design.
- Generate the bitstream.

#### Adding Debug Nets to the Project

Following are some ways to add debug nets using the Vivado® IDE:

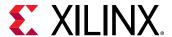

- Add MARK\_DEBUG attribute to HDL files.
  - VHDL:

```
attribute mark_debug : string;
attribute mark_debug of sine : signal is "true";
attribute mark_debug of sineSel : signal is "true";
```

Verilog:

```
(* mark_debug = "true" *) wire sine;
(* mark_debug = "true" *) wire sineSel;
```

This method lets you probe signals at the HDL design level. This can prevent optimization that might otherwise occur to that signal. It also lets you pick up the signal tagged for post synthesis, so you can insert these signals into a debug core and observe the values on this signal during FPGA operation. This method gives you the highest probability of preserving HDL signal names after synthesis.

• Right-click and select Mark Debug or Unmark Debug on a synthesized netlist.

This method is flexible since it allows probing the synthesized netlist in the Vivado IDE and allows you to add/remove MARK\_DEBUG attributes at any hierarchy in the design. In addition, this method does not require HDL source modification. However, there may be situations where synthesis may not preserve the signals due to netlist optimization involving absorption or merging of design structures.

• Use a Tcl prompt to set the MARK\_DEBUG attribute on a synthesized netlist.

```
set_property mark_debug true [get_nets -hier [list {sine[*]}]]
```

This applies the MARK\_DEBUG on the current, open netlist.

This method is flexible since you can turn MARK\_DEBUG on and off by modifying the Tcl command. In addition, this method does not require HDL source modification. However, there may be situations where synthesis does not preserve the signals due to netlist optimization involving absorption or merging of design structures.

In the following steps, you learn how to add debug nets to HDL files and the synthesized design using Vivado IDE.

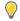

**TIP:** Before proceeding, make sure that the Flow Navigator on the left panel is enabled.

Use Ctrl-Q to toggle it off and on.

1. In the Flow Navigator under the Synthesis drop-down list, click **Open Synthesized Design** as shown in the following figure.

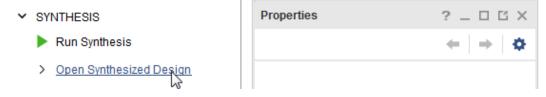

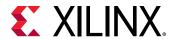

- 2. In the Window drop-down menu, select **Debug**. When the Debug window opens, click the window if it is not already selected.
- 3. Expand the Unassigned Debug Nets folder. The following figure shows those debug nets that were tagged with MARK\_DEBUG attributes in sinegen\_demo.vhd.

```
-- Add mark debug attributes to show debug nets in the synthesized netlist
63
       attribute mark_debug : string;
     attribute mark_debug of GPIO_BUTTONS_db : signal is "true";
     attribute mark_debug of GPIO_BUTTONS_dly : signal is "true";
66 attribute mark_debug of GPIO_BUTTONS_re : signal is "true";
67
       attribute mark debug of DONT_EAT : signal is "true";
68
69
70 🖯 component sinegen
71
        port
72
         (
73
          clk : in std_logic;
74
          reset : in std_logic;
75
          sel : in std_logic_vector(1 downto 0);
76
          sine : out std logic vector(19 downto 0)
         );
78
79 🖨
       end component;
Tcl Console
             Messages
                          Log
                                 Reports
                                            Design Runs
                                                           Debug
```

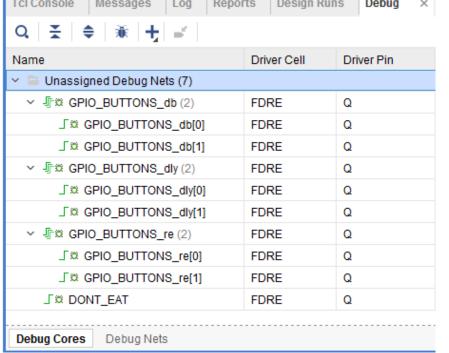

- 4. In the Netlist window, select the Netlist tab and expand Nets. Select the following nets for debugging as shown in the following figure.
  - GPIO\_BUTTONS\_IBUF[0] and GPIO\_BUTTONS\_IBUF[1] Nets folder under the top-level hierarchy
  - sel(2) Nets folder under the U\_SINEGEN hierarchy

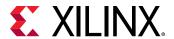

• sine(20)- Nets folder under the U\_SINEGEN hierarchy

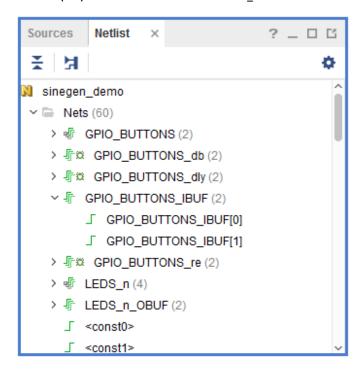

**Note:** These signals represent the significant behavior of this design and are used to verify and debug the design in subsequent steps.

5. Right-click the selected nets and select **Mark Debug** as shown in the following figure.

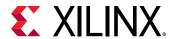

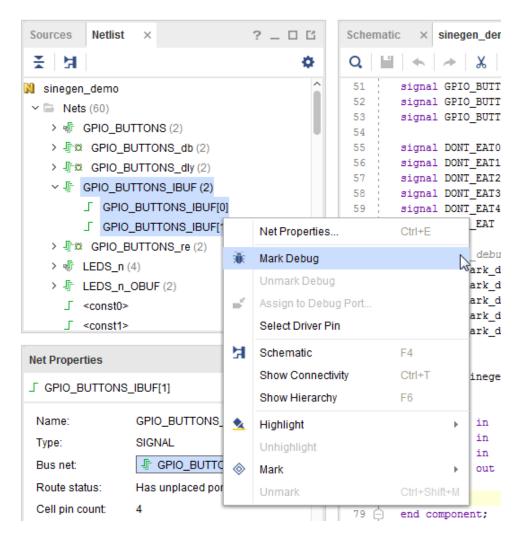

6. Next, mark nets for debug in the Tcl console. Mark nets "sine(20)" under the U\_SINEGEN hierarchy for debug by executing the following Tcl command.

```
set_property mark_debug true [get_nets -hier [list {sine[*]}]]
```

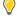

**TIP:** In the Debug window, you can see the unassigned nets you just selected. In the Netlist window, you can also see the green bug icon next to each scalar or bus, which indicates that a net has the attribute mark\_debug = true as shown the following two figures.

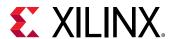

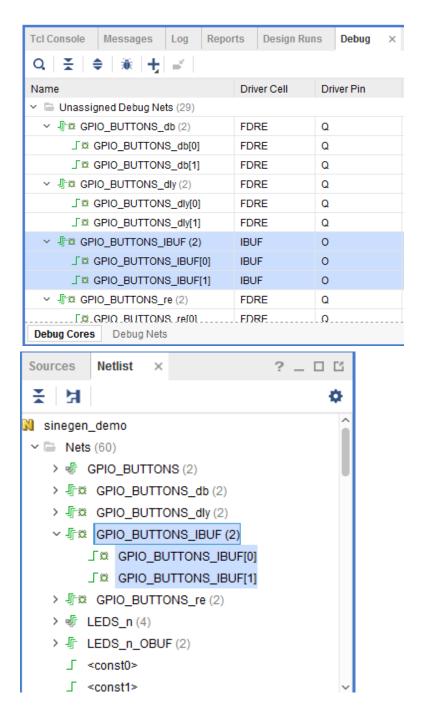

#### Running the Set Up Debug Wizard

1. From the Debug window tool bar or Tools drop-down menu, select **Set Up Debug**. The Set up Debug wizard opens.

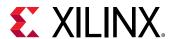

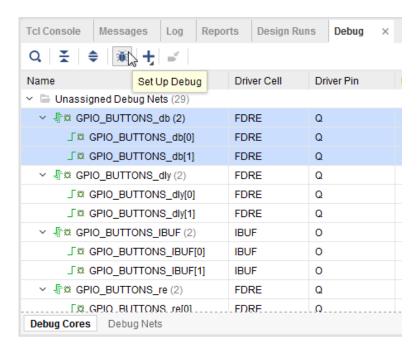

2. When the Set up Debug wizard opens, click Next.

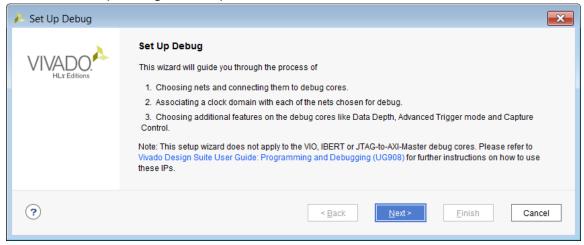

3. In the Nets to Debug page, shown in the following figure, ensure that all the nets have been added for debug and click **Next**.

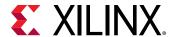

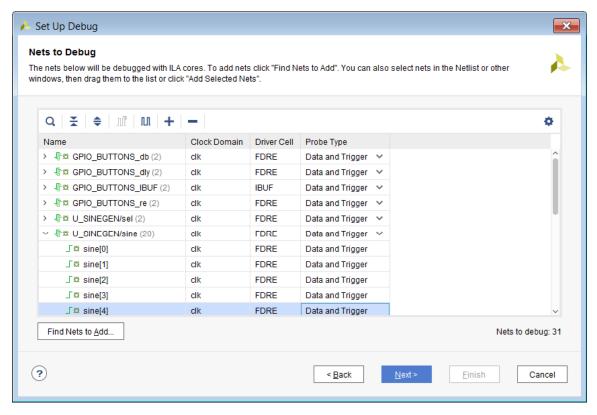

- 4. In the ILA Core Options page, go to Trigger and Storage Settings section and select both Capture Control and Advanced Trigger. Click Next.
- 5. In the Setup Debug Summary page, make sure that all the information is correct and as expected. Click **Finish**.

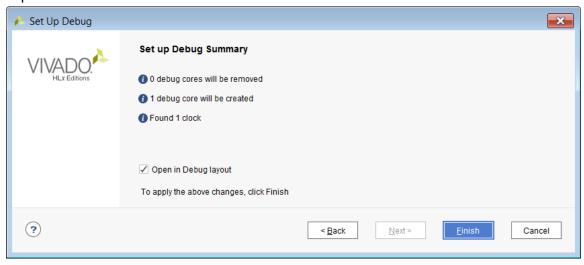

Upon clicking Finish, the relevant XDC commands that insert the ILA core(s) are generated.

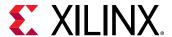

### Step 4: Implementing and Generating Bitstream

1. In the Flow Navigator, under Program and Debug, click Generate Bitstream.

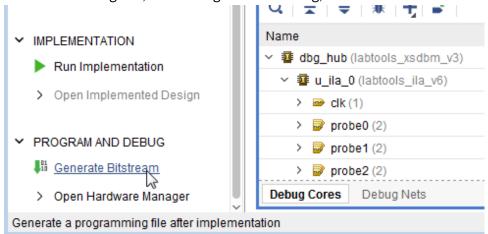

- 2. In the Save Project dialog box click **Save**. If a dialog box appears indicating this will cause the Synthesis results to go out of date, click **OK**. This applies the MARK\_DEBUG attributes on the newly marked nets. You can see those constraints by inspecting the sinegen\_demo\_kc705.xdc file.
- 3. When the No Implementation Results Available dialog box pops up, click **Yes**. In the Launch Runs dialog box, accept all of the default settings (Launch runs on local host) and click **OK**.
- 4. When the bitstream generation completes, the Bitstream Generation Completed dialog box pops up. Click **OK**.
- 5. In the dialog box asking to close synthesized design before opening implemented design. Click **Yes**.
- 6. Examine the Timing Summary report to ensure that all the specified timing constraints are met.

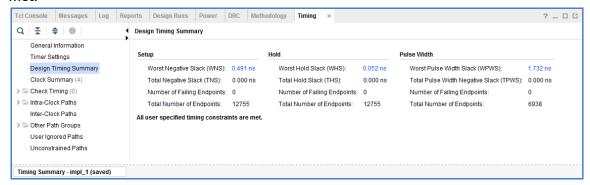

Proceed to Lab 5: Using the Vivado Logic Analyzer to Debug Hardware to complete the rest of the steps for debugging the design.

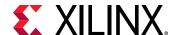

1ab 2

# Using the HDL Instantiation Method to Debug a Design

The HDL Instantiation method is one of the two methods supported in the Vivado<sup>®</sup> tool debug probing. For this flow, you will generate an ILA IP using the Vivado IP Catalog and instantiate the core in a design manually as you would with any other IP.

### Step 1: Creating a Project with the Vivado New Project Wizard

To create a project, use the New Project wizard to name the project, to add RTL source files and constraints, and to specify the target device.

- 1. Invoke the Vivado® IDE.
- 2. In the Quick Start tab, click Create Project to start the New Project wizard. Click Next.
- 3. In the Project Name page, name the new project proj\_hdl and provide the project location (C:/Vivado\_Debug). Ensure that Create project subdirectory is selected. Click **Next**.
- 4. In the Project Type page, specify the Type of Project to create as RTL Project. Click Next.
- 5. In the Add Sources page:
  - a. Set Target Language to VHDL.
  - b. Click the "+" sign, and then click **Add Directories**.
  - c. In the Add Source Directories dialog box, navigate to the /src/lab2 directory, and choose the sine\_high, sine\_low, sine\_mid, and ila\_0 directories. Click **Select**.
  - d. Verify that the directories are added, and **Copy Sources into Project** is selected.
  - e. Click the "+" sign, and then click Add File.
  - f. In the Add Source Files dialog box, navigate to the /src/lab2 directory and choose debounce.vhd, fsn.vhd, sinegen.vhd, and sinegen\_demo\_inst.vhd files. Click OK.
  - g. Verify that the sources and directories are added, and that **Copy Sources into Project** is selected. Click Next.

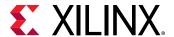

- 6. In the Add Constraints dialog box, click the "+" sign, and then click Add Files.
- 7. Navigate to /src/lab1 directory and select sinegen\_demo\_kc705.xdc. Click Next.
- 8. In the Default Part dialog box, specify the xc7k325tffg900-2 part for the KC705 platform. You can also select **Boards** and then select **Kintex-7 KC705 Evaluation Platform**. Click **Next**.
- 9. Review the New Project Summary page. Verify that the data appears as expected, per the steps above. Click **Finish**.
- 10. In the Sources window in Vivado IDE, expand sinegen\_demo\_inst to see the source files for this lab. Note that ila\_0 core has been added to the project.

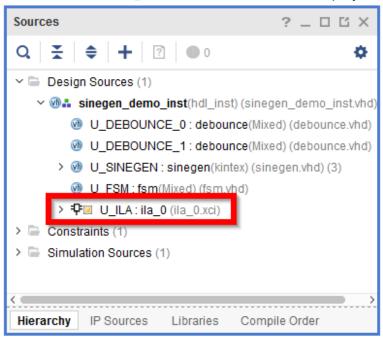

11. Double-click the sinegen\_demo\_inst.vhd file, shown in the following figure to open it and inspect the instantiation and port mapping of the ILA core in the HDL code.

```
-- ILA

U_ILA: ila_0
port map
(
CLK => clk,
PROBE0 => sineSel,
PROBE1 => sine,
PROBE2 => GPIO_BUTTONS_db,
PROBE3 => GPIO_BUTTONS_re,
PROBE4 => GPIO_BUTTONS_dly,
PROBE5 => GPIO_BUTTONS_dly,
PROBE5 => GPIO_BUTTONS
```

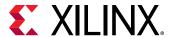

### Step 2: Synthesize Implement and Generate Bitstream

1. From the Program and Debug drop-down list, in Flow Navigator, click **Generate Bitstream**. This will synthesize, implement and generate a bitstream for the design.

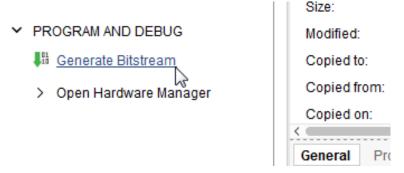

- 2. The No Implementation Results Available dialog box appears. Click **Yes**. In the Launch Runs dialog box, accept all of the default settings (Launch runs on local host) and click **OK**.
- 3. After bitstream generation completes, the Bitstream Generation Completed dialog box appears. Open Implemented Design is selected by default. Click **OK**.
- 4. In the Design Timing Summary window, ensure that all timing constraints are met.

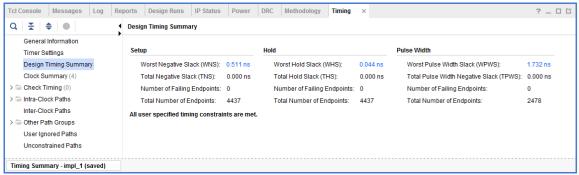

5. Proceed to Lab 5: Using the Vivado Logic Analyzer to Debug Hardware chapter to complete the rest of this lab.

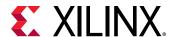

Lab 3

# Using a VIO Core to Debug a Design in Vivado Design Suite

The Virtual Input/Output (VIO) core is a customizable core that can both monitor and drive internal FPGA signals in real time. The number and width of the input and output ports are customizable in size to interface with the FPGA design. Because the VIO core is synchronous to the design being monitored and/or driven, all design clock constraints that are applied to your design are also applied to the components inside the VIO core. Run time interaction with this core requires the use of the Vivado® tool's logic analyzer feature. The following figure is a block diagram of the new VIO core.

PROBE\_IN0[0:0]
PROBE\_IN1[255:0]
PROBE\_IN1[255:0]
PROBE\_IN255[31:0]
PROBE\_IN255[31:0]
PROBE\_OUT0[255:0]
PROBE\_OUT1[0:0]
PROBE\_OUT1[0:0]
PROBE\_OUT1[0:0]
PROBE\_OUT1[0:0]
PROBE\_OUT1[0:0]
PROBE\_OUT1[0:0]
PROBE\_OUT1[0:0]

Figure 2: VIO Block Diagram

This lab walks you through the steps of instantiating and configuring the VIO core. It walks you through the steps of connecting the I/Os of the design to the VIO core. This way, you can debug your design when you do not have access to the hardware or the hardware is remotely located.

The following ports are created:

One four-bit PROBE\_INO port. This has two bits to monitor the two-bit Sine Wave selector
outputs from the finite state machine (FSM) and other two bits to mimic the state of the other
two LEDs on the board. We will configure these four-bit signals as LEDs during run time to
mimic the LEDs displayed on the KC705 board.

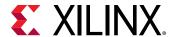

One two-bit PROBE\_OUTO port to drive the input buttons on the FSM. We will configure it so
one bit can be used as a toggle switch during run time to mimic PUSH\_BUTTON switch SW3,
and the second bit will be used as PUSH\_BUTTON switch SW6.

### Step 1: Creating a Project with the Vivado New Project Wizard

To create a project, use the New Project wizard to name the project, add RTL source files and constraints, and specify the target device.

- 1. Invoke Vivado IDE.
- 2. In the Quick Start tab, click Create Project to start the New Project wizard. Click Next.
- 3. In the Project Name page, name the new project **proj\_hdl\_vio** and provide the project location (C:/Vivado\_Debug). Ensure that the **Create project subdirectory** is selected. Click **Next**.
- 4. In the Project Type page, specify the Type of Project to create as RTL Project. Click Next.
- 5. In the Add Sources page:
  - a. Set Target Language to VHDL.
  - b. Click Add Files.
  - c. In the Add Source Files dialog box, navigate to the /src/lab3 directory.
  - d. Select all VHD source files, and click **OK**.
  - e. Verify that the files are added, and **Copy Sources into Project** is selected.
- 6. Click the "+" sign, and then click Add Directories.
- 7. In the Add Source Directories dialog box, navigate to the /src/lab3 directory and choose the sine\_high, sine\_low, sine\_mid, and ila\_0 directories. Click Select.
- 8. Verify that the directories are added and Copy sources into project is selected. Click Next.
- 9. In the Add Constraints dialog box, click the "+" sign, and then click Add Files.
- 10. Navigate to the /src/lab3 directory and select sinegen\_demo\_kc705.xdc. Click Next.
- 11. In the Default Part page, specify the xc7k325tffg900-2 platform. You can also select **Boards** and then select **Kintex-7 KC705 Evaluation Platform**. Click **Next**.
- 12. Review the New Project Summary page. Verify that the data appears as expected, in accordance with the previous steps. Click **Finish**.

Note: It might take a moment for the project to initialize.

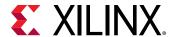

13. In the Sources window in Vivado IDE, expand <code>sinegen\_demo\_inst\_vio</code> to see the source files for this lab. Note that the ila\_0 core has been added to the project. However, vio\_0 (the VIO core) is missing.

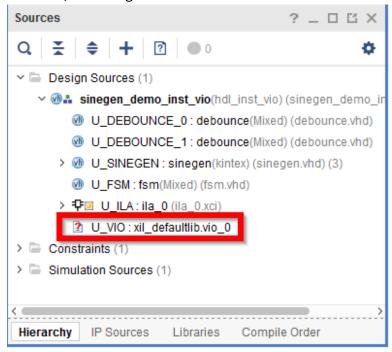

- 14. Instantiate and configure this VIO core as follows. From the Flow Navigator, click **IP Catalog**, expand **Debug & Verification**, then expand **Debug**, and double-click VIO. The Customize IP dialog box opens.
- 15. On the General Options tab, leave the Component Name as its default value of vio\_0, set Input Probe Count to 1, Output Probe Count to 1, and select the Enable Input Probe Activity Detectors check box.

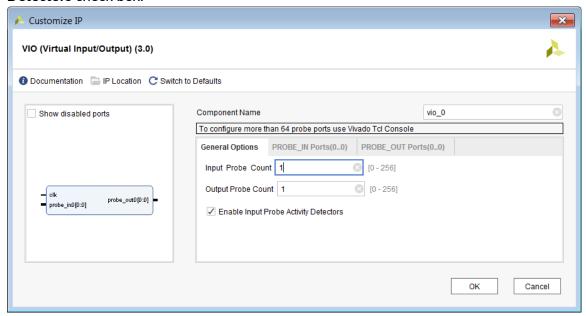

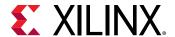

16. On the PROBE\_IN Ports tab, set Probe Width to 4.

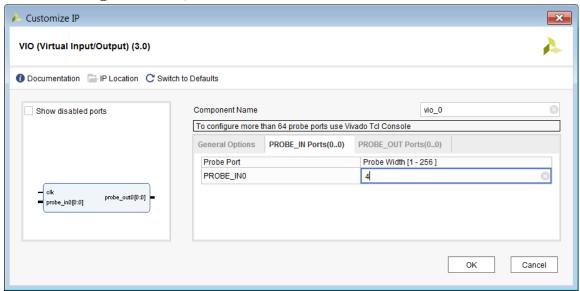

17. On the PROBE\_OUT Ports tab, set Probe Width to 2 and Initial Value to 0x0.

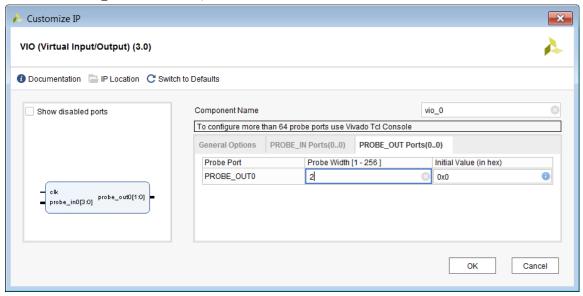

18. Click **OK** to generate the IP. The Generate Output Products dialog box appears. Click **Generate**. An additional dialog box may appear indicating that an out-of-context module run has been launched, if so click **OK**.

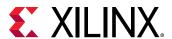

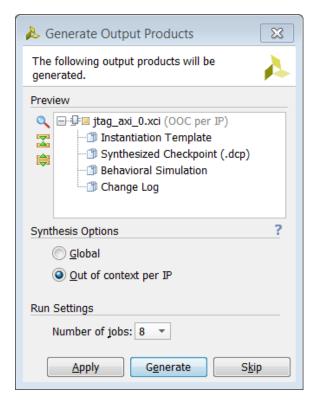

Output product generation should take less than a minute. At this point, you have finished customizing the VIO. This core has already been instantiated in the top level design.

```
U_VIO: vio_0
port map
(
    CLK => clk,
    PROBE_INO(3) => DONT_EAT,
    PROBE_INO(2) => GPIO_BUTTONS_re(1),
    PROBE_INO(1 downto 0) => sineSel,
    PROBE_OUTO(1) => push_button_reset,
    PROBE_OUTO(0) => push_button_vio
);
```

At this point, the Sources window should look as shown in the following figure.

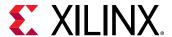

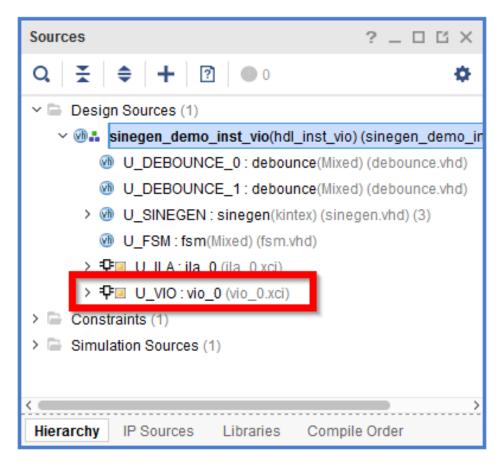

19. Double-click **sinegen\_demo\_inst.vhd** in the Sources window to open it, and inspect the instantiation and port mapping of the ILA core in the HDL code.

### Step 2: Synthesize, Implement, and Generate the Bitstream

- 1. From the Program and Debug drop-down list in Flow Navigator, click **Generate Bitstream**. This synthesizes, implements, and generates a bitstream for the design
- 2. The Missing Implementation Results dialog box appears. Click **OK**.
- 3. After bitstream generation completes, the Bitstream Generation Completed dialog box appears. Open Implemented Design is selected by default. Click **OK**.
- 4. Inspect the Timing Summary report and make sure that all timing constraints have been met.

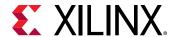

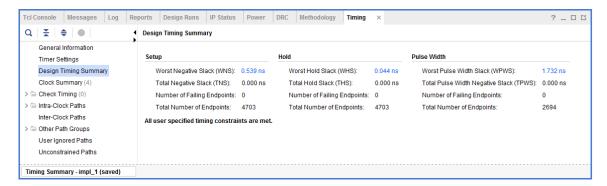

5. Proceed to Lab 5: Using the Vivado Logic Analyzer to Debug Hardware to complete the rest of the steps for debugging the design. Then proceed to the Verifying the VIO Core Activity (Only Applicable to Lab 3) section in Lab 5 Step 2 to complete the rest of this lab.

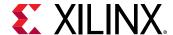

Iab 4

# Using the Synplify Pro Synthesis Tool and Vivado Design Suite to Debug a Design

This simple tutorial shows how to do the following:

- Create a Synplify Pro project for the wave generator design.
- Mark nets for debug in the Synplify Pro constraints file as well as VHDL source files.
- Synthesize the Synplify Pro project to create an EDIF netlist.
- Create a Vivado® project based on the Synplify Pro netlist.
- Use the Vivado® IDE to setup and debug the design from the synthesized design using Synplify Pro.

### Step 1: Create a Synplify Pro Project

- 1. Launch Synplify Pro and select File → New.
- 2. Set File Type to **Project File (Project)** as highlighted in the following figure.
- 3. In the New File Name box, enter synplify\_1.
- Click **OK**.

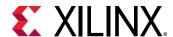

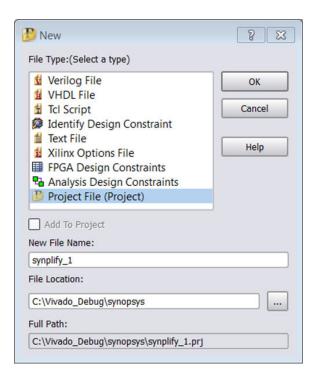

5. If you get a dialog box asking you to create a non-existing directory, click **OK**.

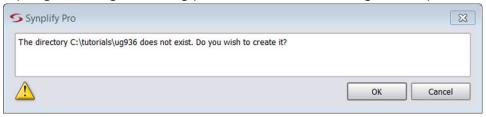

6. In the left panel of the Synplify Pro window, click **Add File** as shown in the following figure.

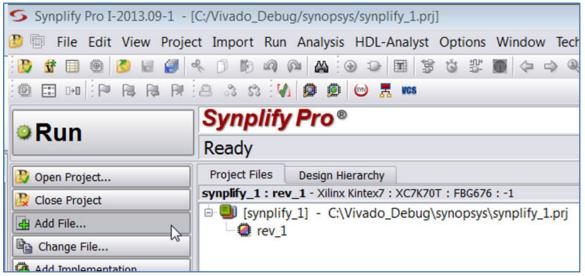

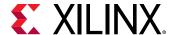

- 7. In the Add Files to Project dialog box, change the Files of Type to HDL File. Navigate to C:\Vivado\_Debug\src\lab4, which shows all the VHDL source files needed for this lab. Select the following three files by pressing the Ctrl key and clicking on them.
  - debounce.vhd
  - fsm.vhd
  - sinegen\_demo.vhd
- 8. Click Add.

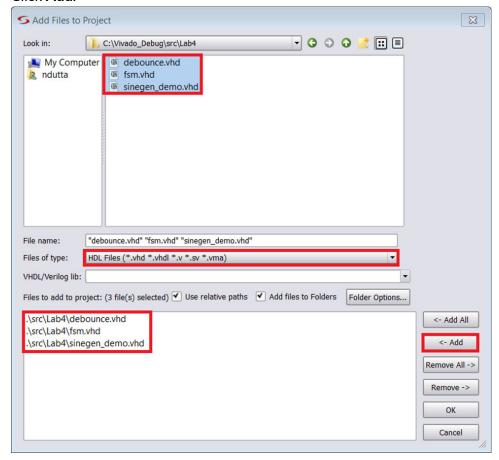

9. In the same dialog box set Files of type to Constraints Files. This shows the synplify\_1.sdc file. Select the file and click **Add** as shown in the following figure.

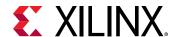

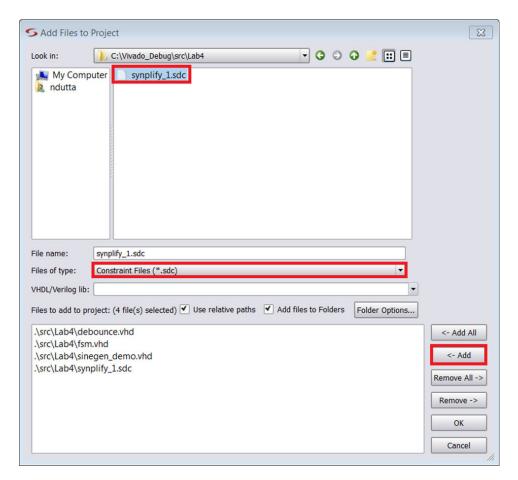

10. In the same dialog box, set Files of type to FPGA Constraint Files. This shows the synplify\_1.fdc file. Select the file and click **Add** as shown in the following figure. Click **OK**.

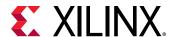

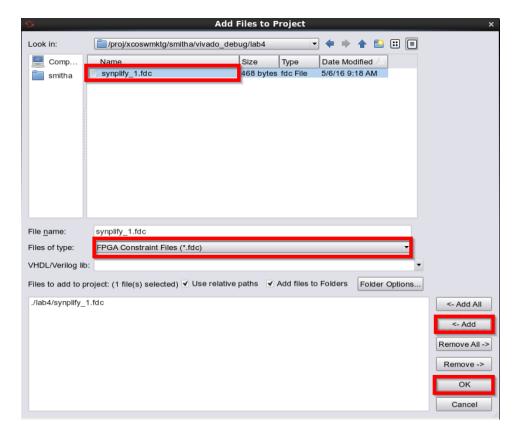

- 11. Now, you need to set the implementation options.
- 12. Click Implementation Options in the Synplify Pro window as shown in the following figure.

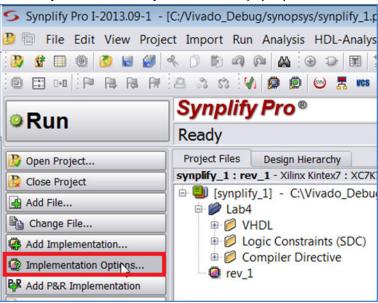

13. This brings up the Implementation Options dialog box as shown in the following figure. In the Device tab, set Technology to Xilinx Kintex7, Part to XC7K325T, Package to FFG900 and Speed to -2. Leave all the other options at their default values. Click **OK**.

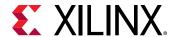

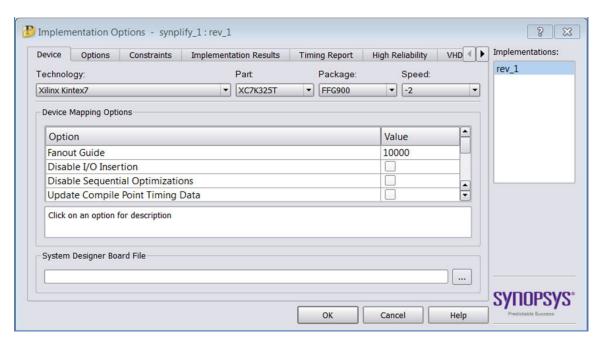

14. You need to preserve the net names that you want to debug by putting attributes in the HDL files. These attributes are already placed in the sinegen\_demo.vhd, file of this tutorial. Open the sinegen\_demo.vhd file and inspect the lines shown.

```
-- Attributes for Synplify Pro
attribute syn_keep : boolean;
attribute syn_keep of GPIO_BUTTONS_db : signal is true;
attribute syn_keep of GPIO_BUTTONS_dly : signal is true;
attribute syn_keep of GPIO_BUTTONS_re : signal is true;
```

15. You also can specify the MARK\_DEBUG attributes in the source HDL files to mark the signals for debug, as shown in the code snippet from singen\_demo.vhd file.

```
-- Add mark_debug attributes to show debug nets in the synthesized netlist
attribute mark_debug : string;
attribute mark_debug of GPIO_BUTTONS_db : signal is "true";
attribute mark_debug of GPIO_BUTTONS_dly : signal is "true";
attribute mark_debug of GPIO_BUTTONS_re : signal is "true";
```

16. The <code>synplify\_1.sdc</code> file contains various kinds of constraints such as pin location, I/O standard, and clock definition. The <code>synplify\_1.fdc</code> file contains directives for the compiler. Here is where the nets of interest to us that are marked for debug are located. The attribute and the nets selected for debug are shown in the following figure.

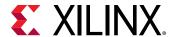

In the above constraints, sinegen has been defined as a black box by using the syn\_black\_box attribute. Second, the syn\_no\_prune attribute has been used so that the I/Os of this block are not optimized away. Finally, two nets, sine[20:0] and sel[1:0], have been assigned the MARK\_DEBUG attribute such that these two nets should show up in the synthesized design in Vivado® IDE for further debugging. For further information on these attributes, please refer to the Synplify Pro User Manual and Synplify Pro Reference Manual.

#### Step 2: Synthesize the Synplify Project

1. Before implementing the project, you need to set the name for the output netlist file. By default, the name of the output netlist file is synplify\_1.edf. To change the name of the output file, type the following command at the Tcl command prompt:

```
%project -result_file "./rev_1/sinegen_demo.edf"
```

You will use this file in Vivado® IDE.

2. With all the settings in place, click the **Run** button in the left panel of the Synplify Pro window to start synthesizing the design.

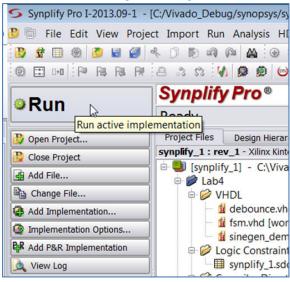

- During synthesis, status messages appear in the Tcl Script tab. Warning messages are
  expected, but there should not be any Error messages. To see detailed messages, click the
  Messages tab in the bottom left-hand corner of the Synplify Pro console.
- 4. When synthesis completes, the output netlist is written to the file: rev\_1/sinegen\_demo.edf

[Optional] To view the netlist select View → View Result File.

5. Click File  $\rightarrow$  Save All to save the project, then click File  $\rightarrow$  Exit.

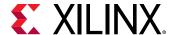

# Step 3: Create DCPs for the Black Box Created in Synplify Pro

The black box, sinegen, created in the Synplify Pro project, contains the Direct Digital Synthesizer IP. You need to create a synthesized design for this block. To do this, create an RTL type project in Vivado<sup>®</sup> IDE by following the steps outlined below.

- 1. Launch Vivado IDE.
- Click Create Project. This opens up the New Project wizard. Click Next.
- 3. Under Project Name, set the project name to proj\_synplify\_netlist. Click Next.
- 4. Under Project Type, select RTL Project. Click Next.
- 5. Under Add Sources, click Add Files, navigate to the <code>Vivado\_Debug/src/lab4</code> folder and select the <code>sinegen.vhd</code> file. Set Target Language to VHDL. Ensure that Copy sources into project box is selected. Click Next.
- 6. Click Add Files, navigate to the Vivado\_Debug/src/lab4 folder and select the sine\_high.xci, sine\_low.xci, and sine\_mid.xci files. Click Next.
- 7. Under Default Parts, select Boards and then select the **Kintex-7 KC705 Evaluation Platform** and correct version for your hardware. Click **Next**.
- 8. Under New Project Summary, ensure that all the settings are correct. Click Finish.
- 9. Once the project has been created, in Vivado Flow Navigator, under the Project Manager folder, click **Settings**. In the dialog box, in the left panel, click **Synthesis**. From the pull-down menu on the right panel, set -flatten\_hierarchy to none. Click **OK**.
- 10. In Vivado IDE Flow Navigator, under Synthesis Folder, click Run Synthesis.
- 11. When synthesis completes the Synthesis Completed dialog box appears. Select **Open Synthesized Design** and click **OK**.
- 12. Click File  $\rightarrow$  Exit in Vivado IDE. When the OK to exit dialog box pops up, click OK.

### Step 4: Create a Post Synthesis Project in Vivado IDE

- 1. Launch Vivado® IDE.
- 2. Click Create Project. This opens up the New Project wizard. Click Next.
- 3. Set the Project Name to proj\_symplify. Click Next.
- 4. Under Project Type, select Post-synthesis Project. Click **Next**.

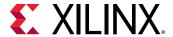

- 5. Under Add Netlist Sources, click Add Files, navigate to the Vivado\_Debug/synopsys/rev\_1 folder, and select sinegen\_demo.edf. Click OK.
- 6. Add the netlist file created in the previous section. Click **Add Files** again, navigate to the proj\_synplify\_netlist/proj\_synplify\_netlist.runs/synth1 folder and select sinegen.dcp.

Add the DCP files created for the sub-module IPs in the previous section. Click **Add**Directories again, navigate to the proj\_synplify\_netlist/
proj\_synplify\_netlist.srcs/sources\_1/ip folder and select the following:

- sine\_high
- sine\_mid
- sine low

Click **OK** in the Add Source Files dialog box. In the Add Netlist Sources dialog box ensure that Copy Sources into Project is selected. Click **Next**.

- 7. Click Add Files, navigate to the <code>Vivado\_Debug/src</code> folder, and select the <code>sinegen\_demo\_kc705.xdc</code> file. This file has the appropriate constraints needed for this Vivado project. Click OK in the Add Constraints File dialog box. In the Add Constraints (optional) dialog box ensure that Copy Constraints into Project is selected. Click Next.
- 8. Under Default Part, select **Boards** and then select **Kintex-7 KC705 Evaluation Platform** and the right version number for your hardware. Click **Next**.
- 9. Under New Project Summary, ensure that all the settings are correct and click Finish.
- 10. In the Sources window, ensure sinegen\_demo.edf is selected as the top module.

#### Step 5: Add More Debug Nets to the Project

- In Vivado<sup>®</sup> IDE, in the Flow Navigator, select Open Synthesized Design from the Netlist Analysis folder.
- 2. Select the Netlist tab in the Netlist window to expand Nets. Select the following nets for debugging:
  - GPIO BUTTONS c(2)
  - sine (20)

After selecting all the specified nets, right-click the nets and click **Mark Debug**, as shown in the following figure.

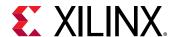

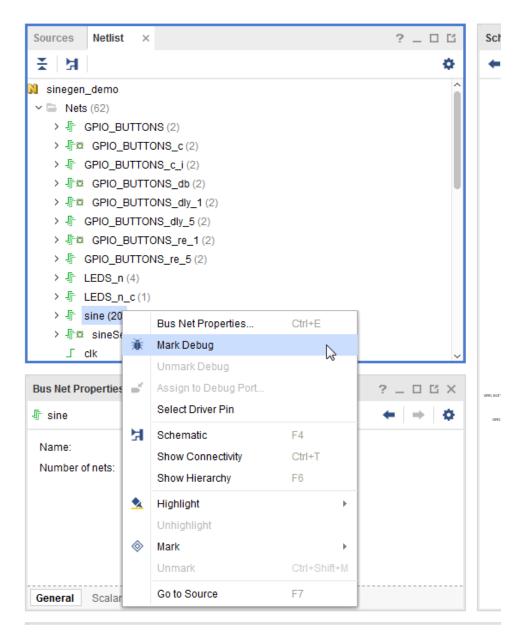

3. You should be able to see all the nets that are marked for debug, as shown in the following figure.

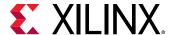

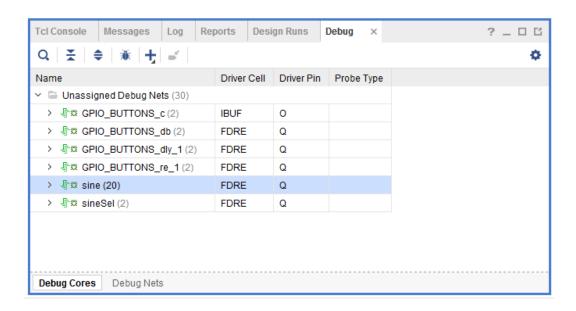

#### Running the Set Up Debug Wizard

 Click the Set up Debug icon in the Debug window or select the Tools menu, and select Set up Debug. The Set up Debug wizard opens.

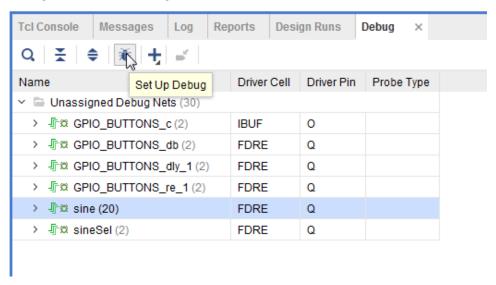

2. Click through the wizard to create Vivado® logic analyzer debug cores, keeping the default settings.

**Note:** In the Specify Nets to Debug dialog box, ensure that all the nets marked for debug have the same clock domain.

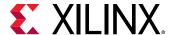

## Step 6: Implementing the Design and Generating the Bitstream

- 1. In the Flow Navigator, under the Program and Debug drop-down list, click **Generate Bitstream**.
- 2. In the Save Project dialog box, click Save.
- 3. When the Bitstream generation finishes, the Bitstream Generation Completed dialog box pops-up and Open Implemented Design is selected by default. Click **OK**.
- 4. If you get a dialog box asking to close the synthesized design before opening the implemented design, click **Yes**.
- 5. Proceed to Lab 5: Using the Vivado Logic Analyzer to Debug Hardware to complete the rest of this lab.

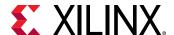

Lab 5

# Using the Vivado Logic Analyzer to Debug Hardware

The final step in debugging is to connect to the hardware and debug your design using the Integrated Logic Analyzer (ILA). Before continuing, make sure you have the KC705 hardware plugged into a machine.

In this step, you learn:

- How to debug the design using the Vivado<sup>®</sup> logic analyzer.
- How to use the currently supported Tcl commands to communicate with your target board (KC705).
- How to discover and correct a circuit problem by identifying unintended behaviors of the push-button switch.
- Useful techniques for triggering and capturing design data.

### Step 1: Verifying Operation of the Sine Wave Generator

After doing some setup work, you will use Vivado logic analyzer to verify that the sine wave generator is working correctly. Your two primary objectives are to verify that:

- All sine wave selections are correct.
- The selection logic works correctly.

#### Target Board and Server Set Up

- Connecting to the target board remotely: If you plan to connect remotely, you need to make sure that the KC705 board is plugged into a machine and you are running an hw\_server application on that machine. If you plan to connect locally, skip steps 1-5 below and go directly to the Connecting to the Target Board Locally section.
  - 1. Connect the Digilent USB JTAG cable of your KC705 board to a USB port on a Windows system.

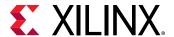

- 2. Ensure that the board is plugged in and powered on.
- 3. Power cycle the board to clear the device.
- 4. Turn DIP switch positions (pin 1 on SW11, De-bounce Enable) to the OFF position.
- 5. S. Assuming you are connecting your KC705 board to a 64-bit Windows machine and you will be running the hw\_server from the network instead of your local drive, open a cmd prompt and type the following:

<Xilinx\_Install>\Vivado\2020.x\bin\hw\_server

Leave this <code>cmd</code> prompt open while the hw\_server is running. Note the machine name that you are using, you will use this later when opening a connection to this instance of the hw\_server application.

- Connecting to the Target Board Locally: If you plan to connect locally, ensure that the KC705 board is plugged into a Windows machine and then perform the following steps:
  - 1. Connect the Digilent USB JTAG cable of your KC705 board to a USB port on a Windows system.
  - 2. Ensure that the board is plugged in and powered on.
  - 3. Power cycle the board to clear the device.
  - 4. Turn DIP switch positions (pin 1 on SW13, De-bounce Enable) to the OFF position.

#### **Using the Vivado Integrated Logic Analyzer**

1. In the Flow Navigator, under Program and Debug, select **Open Hardware Manager**.

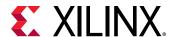

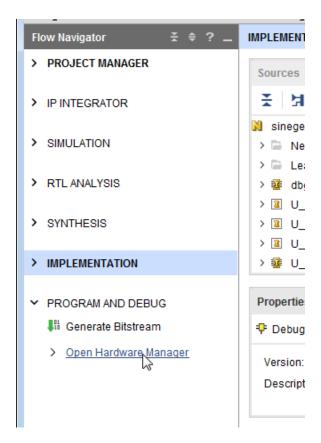

2. The Hardware Manager window opens. Click **Open Target** → **Open New Target**.

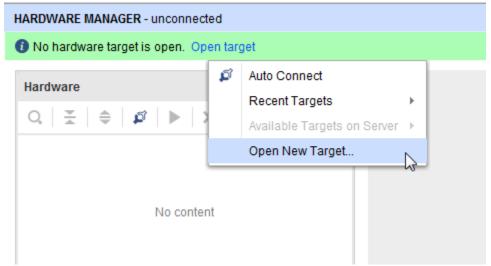

- 3. The Open New Hardware Target wizard opens. Click **Next**.
- 4. In the Hardware Server Settings page, type the name of the server (or select **Local server** if the target is on the local machine) in the Connect to field. Click **Next**.

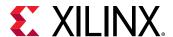

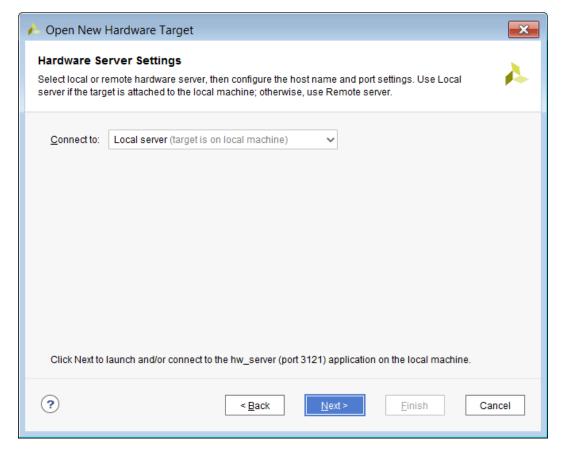

Note: Depending on your connection speed, this may take about 10 to 15 seconds.

5. If there is more than one target connected, you will see multiple entries in the Select **Hardware Target** page. In this tutorial, there is only one target, as shown in the following figure. Click **Next**.

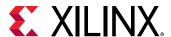

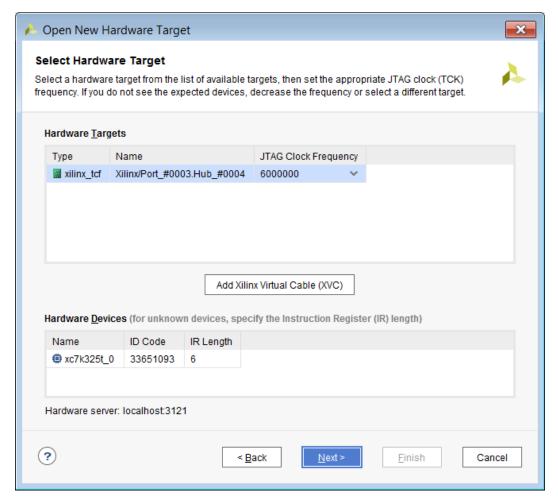

6. In the Open Hardware Target Summary page, click Finish as shown in the following figure.

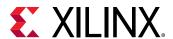

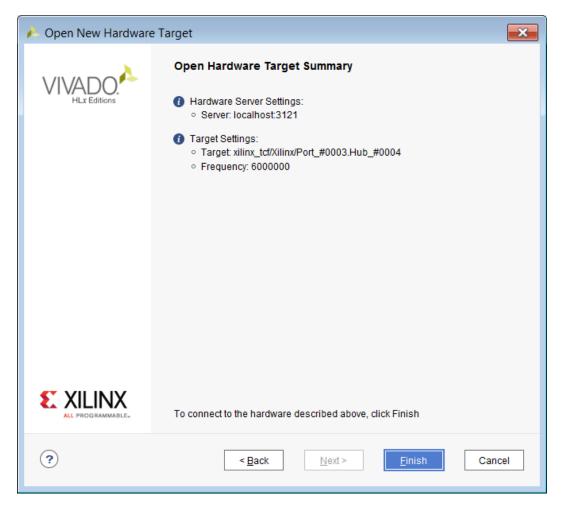

7. Wait for the connection to the hardware to complete. The dialog in following figure appears while hardware is connecting.

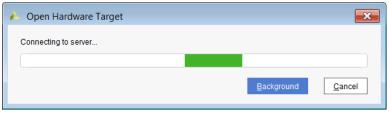

After the connection to the hardware target is made, the Hardware window appears as in the following figure.

**Note:** The Hardware tab in the Debug view shows the hardware target and XC7K325T device detected in the JTAG chain.

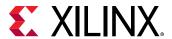

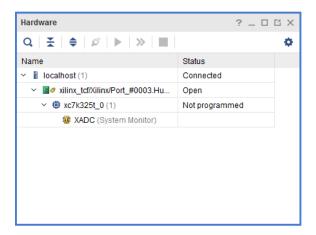

8. Next, program the XC7K325T device using the previously created .bit bitstream by right-clicking the XC7K325T device and selecting **Program Device** as shown in the following figure.

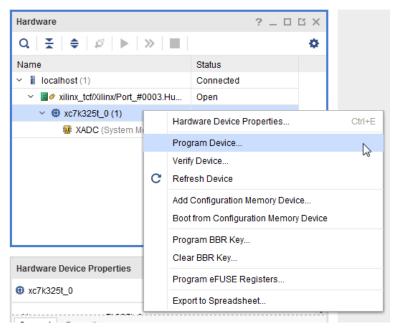

9. In the Program Device dialog box verify that the .bit and .ltx files are correct for the lab that you are working on and click **Program** to program the device as shown in the following figure.

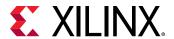

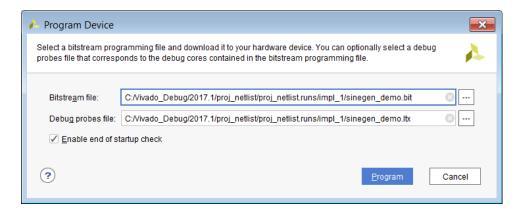

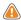

**CAUTION!** The file paths of the bitstream and debug probes to be programmed will be different for different labs. Ensure that the relative paths are correct.

Note: Wait for the program device operation to complete. This may take few minutes.

10. Ensure that an ILA core was detected in the Hardware panel of the Debug view.

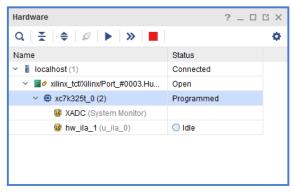

11. The Integrated Logic Analyzer dashboard opens, as shown in the following figure.

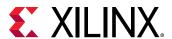

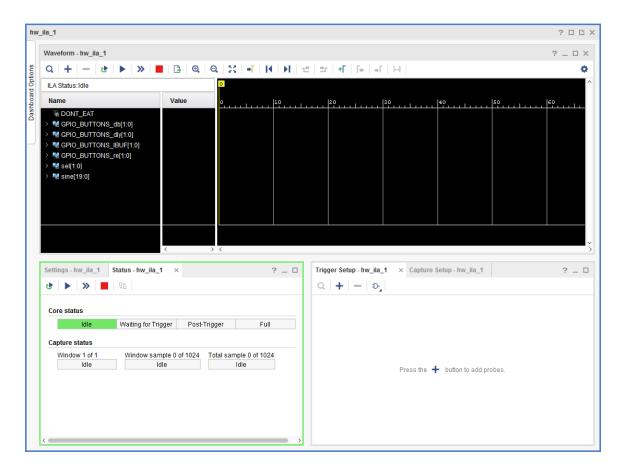

#### **Verifying Sine Wave Activity**

1. In the Hardware window, click **Run Trigger Immediate** to trigger and capture data immediately as shown in shown in the following figure.

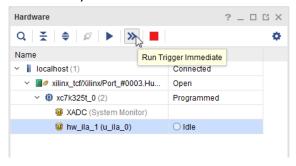

2. In the Waveform window, verify that there is activity on the 20-bit sine signal as shown in the following figure.

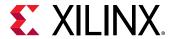

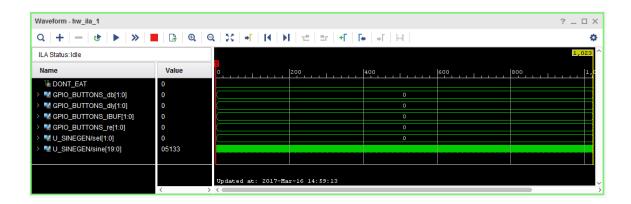

#### **Displaying the Sine Wave**

 Right-click U\_SINEGEN/sine[19:0] signals, and select Waveform Style → Analog as shown in the following figure.

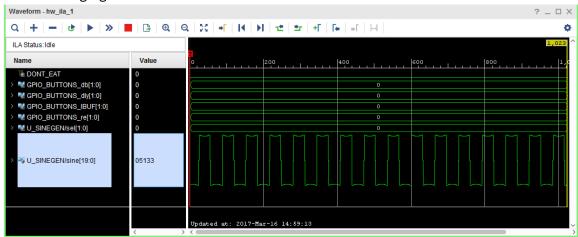

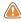

**CAUTION!** The waveform does not look like a sine wave. This is because you must change the radix setting from Hex to Signed Decimal, as described in the following subsection.

Right-click U\_SINEGEN/sine[19:0] signals, and select Radix → Signed Decimal.

You should now be able to see the high frequency sine wave as shown in the following figure instead of the square wave.

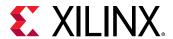

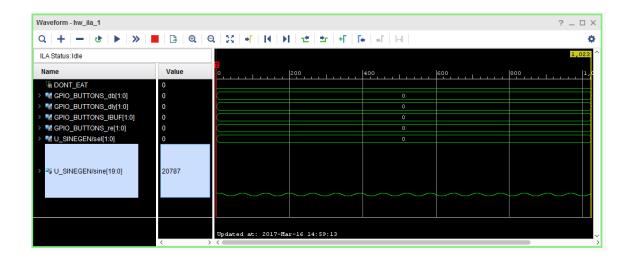

#### **Correcting Display of the Sine Wave**

To view the mid, and low frequency output sine waves, perform the following steps:

1. Cycle the sine wave sequential circuit by pressing the GPIO\_SW\_E push button as shown in the following figure.

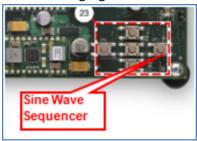

2. Click **Run Trigger Immediately** again to see the new sine selected sine wave. You should see the mid frequency as shown in the following figure. Notice that the sel signal also changed from 0 to 1 as expected.

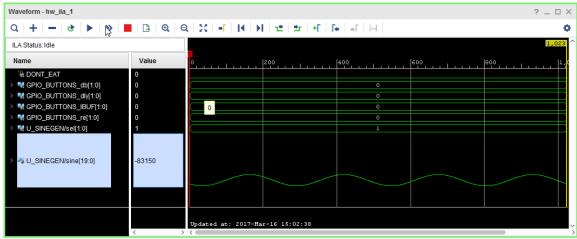

3. Repeat step 1 and 2 to view other sine wave outputs.

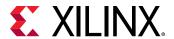

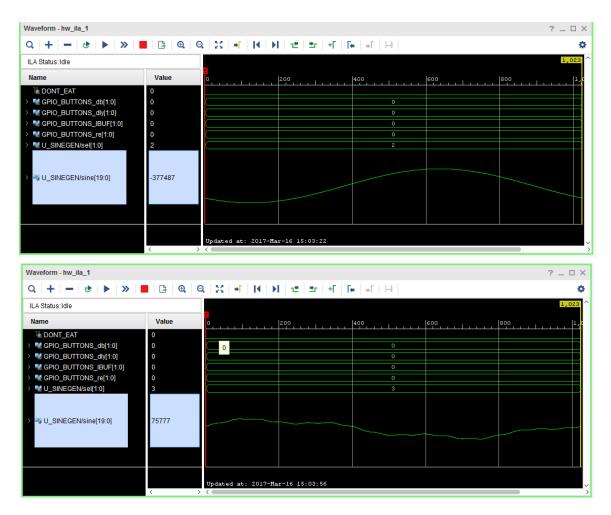

**Note:** As you sequence through the sine wave selections, you may notice that the LEDs do not light up in the expected order. You will debug this in the next section of this tutorial. For now, verify for each LED selection, that the correct sine wave displays. Also, note that the signals in the Waveform window have been re-arranged in the previous three figures.

# Step 2: Debugging the Sine Wave Sequencer State Machine (Optional)

As you corrected the sine wave display, the LEDs might not have lit up in sequence as you pressed the Sine Wave Sequencer button. With each push of the button, there should be a single, cycle-wide pulse on the  ${\tt GPIO\_BUTTONS\_re[1]}$  signal. If there is more than one, the behavior of the LEDs becomes irregular. In this section of the tutorial, use Vivado logic analyzer to probe the sine wave sequencer state machine, and to view and repair the root cause of the problem.

Before starting the actual debug process, it is important to understand more about the sine wave sequencer state machine.

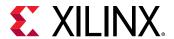

#### Sine Wave Sequencer State Machine Overview

The sine wave sequencer state machine selects one of the four sine waves to be driven onto the sine signal at the top-level of the design. The state machine has one input and one output. The following figure shows the schematic elements of the state machine. Refer to this diagram as you read the following description and as you perform the steps to view and repair the state machine glitch.

- The input is a scalar signal called "button". When the button input equals "1", the state machine advances from one state to the next.
- The output is a 2-bit signal vector called "Y", and it indicates which of the four sine wave generators is selected.

The input signal button connects to the top-level signal GPIO\_BUTTONS\_re[1], which is a low-to-high transition indicator on the Sine Wave Sequencer button. The output signal Y connects to the top-level signal, sineSel, which selects the sine wave.

Figure 3: Sine Wave Sequence Button Schematic

#### Viewing the State Machine Glitch

You cannot troubleshoot the issue identified above by connecting a debug probe to the GPIO\_BUTTON [1] input signal itself. The GPIO\_BUTTON [1] input signal is a PAD signal that is not directly accessible from the FPGA fabric. Instead, you must trigger on low-to-high transitions (rising edges) on the GPIO\_BUTTON\_IBUF signal, which is connected to the output of the input buffer of the GPIO\_BUTTON [1] input signal.

As described earlier, the glitch reveals itself as multiple low-to-high transitions on the GPIO\_BUTTONS\_IBUF\_1 signal, but it occurs intermittently. Because it could take several button presses to detect it, you will now set up the Vivado logic analyzer tool to Repetitive Trigger Run Mode. This setting makes it easier to repeat the button presses and look for the event in the Waveform viewer.

- 1. Under the Settings tab for hw\_ila\_1, configure the following:
  - Trigger Mode to BASIC\_ONLY
  - Capture Mode to BASIC
  - Window Data Depth to 1024

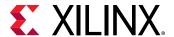

- Trigger position to 512
- Press the + button in the Trigger Setup window and add probe GPIO\_BUTTONS\_IBUF\_1.
   Change the Value field to RX by selecting the value RX in the Value field, as shown in the following figure.

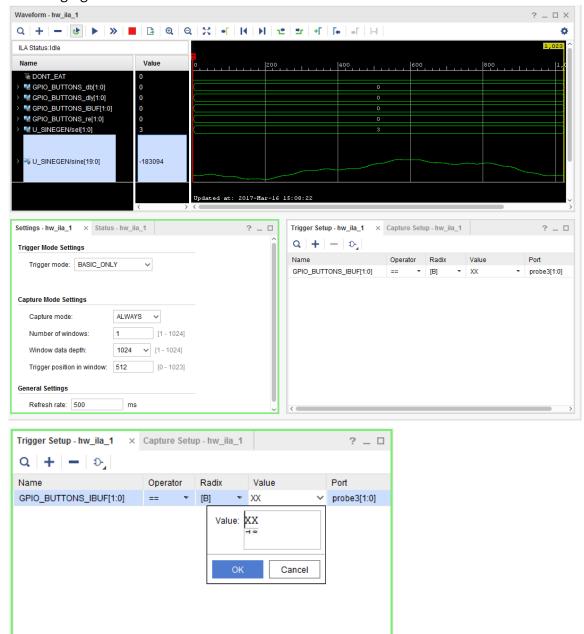

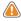

**CAUTION!** For different labs the GPIO\_BUTTONS\_IBUF may show up differently or have a different name such as button\_in4\_in. This may also show up as two individual bits or two bits lumped together in a bus. Ensure that you are using bit 1 of this bus to set up your trigger condition. For example in case of a two-bit bus, you will set the Value field in the Compare Value dialog box to RX.

Select Enable Auto Re-trigger mode on the ILA debug core as shown below.

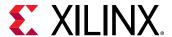

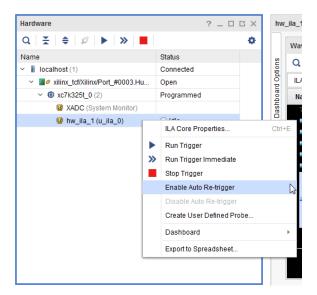

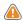

**CAUTION!** The ILA properties window may look slightly different for different labs.

When you issue a Run Trigger or a Run Trigger Immediate command after setting the Auto Retrigger mode, the ILA core does the following repetitively until you disable the Auto Retrigger mode option.

- Arms the trigger.
- Waits for the trigger.
- Uploads and displays waveforms.
- 3. On the KC705 board, press the Sine Wave Sequencer button until you see multiple transitions on the GPIO\_BUTTONS\_IBUF\_1 signal (this could take 10 or more tries). This is a visualization of the glitch that occurs on the input. An example of the glitch is shown in the following two figures.

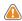

**CAUTION!** You may have to repeat the previous two steps repeatedly to see the glitch. Once you can see the glitch, you may observe that the signal glitches are not at exactly the same location as shown in the figure below.

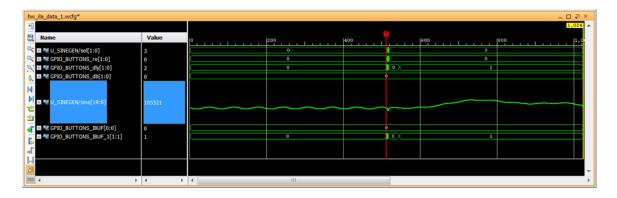

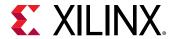

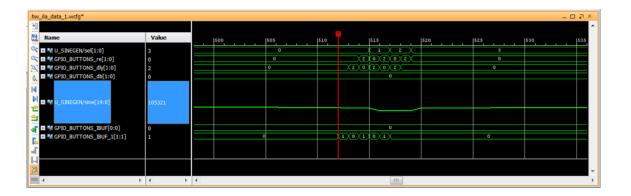

### Fixing the Signal Glitch and Verifying the Correct State Machine Behavior

The multiple transition glitch or "bounce" occurs because the mechanical button is making and breaking electrical contact just as you press it. To eliminate this signal bounce, a "de-bouncer" circuit is required.

- Enable the de-bouncer circuit by setting DIP switch position on the KC705 board (labeled De-bounce Enable in Figure 1: KC705 Board Showing Key Components) to the ON or UP position.
- 2. Enable the Auto-Retrigger mode on the ILA debug core and click RunTrigger on the ILA core, and
  - Ensure that you no longer see multiple transitions on the GPIO\_BUTTON\_re[1] signal on a single press of the Sine Wave Sequencer button.
  - Verify that the state machine is working correctly by ensuring that the sineSel signal transitions from 00 to 01 to 10 to 11 and back to 00 with each successive button press.

### Verifying the VIO Core Activity (Only Applicable to Lab 3)

1. From the Program and Debug section in Flow Navigator, click **Open Hardware Manager**.

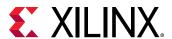

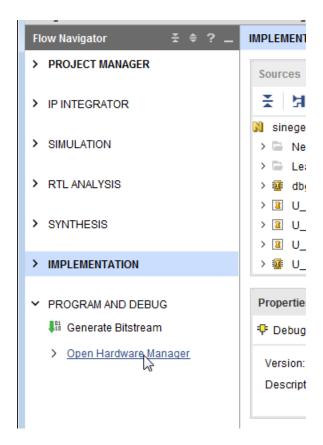

The Hardware Manager window opens.

2. Click Open a new hardware target.

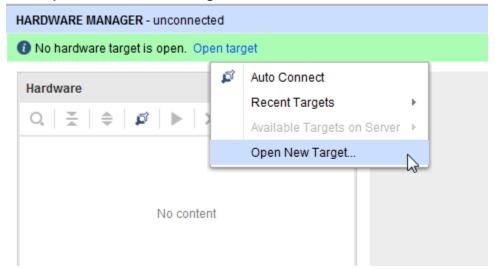

- 3. The Open New Hardware Target wizard opens. Click Next.
- 4. In the Hardware Server Settings page, type the name of the server (or select **Local server** if the target is on the local machine) in the Connect to field.

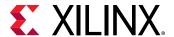

- 5. Ensure that you are connected to the right target by selecting the target from the Hardware Targets page. If there is only one target, that target is selected by default. Click **Next**.
- 6. In the Set Hardware Target Properties page, click Next.
- 7. In the Open Hardware Target Summary page, verify that all the information is correct, and click **Finish**.
- 8. Program the device by selecting and right-clicking the device in the Sources window and then selecting **Program Device**.

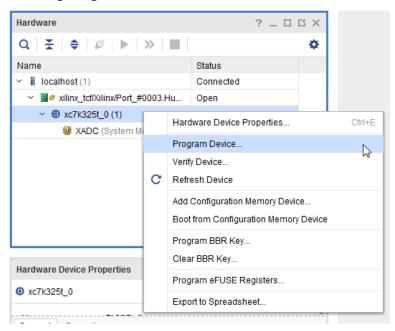

9. In the Program Device dialog box, ensure that the bit file to be programmed is correct. Click **OK**.

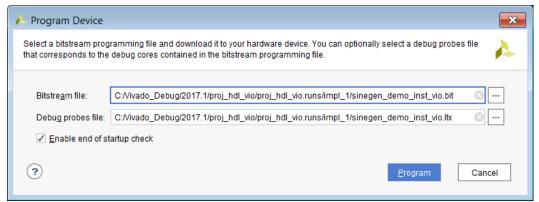

10. After the FPGA device is programmed, you see the VIO and the ILA core in the Hardware window.

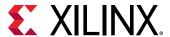

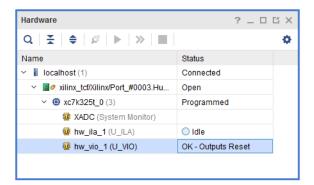

You now have a debug dashboard for the ILA core as shown in the following figure.

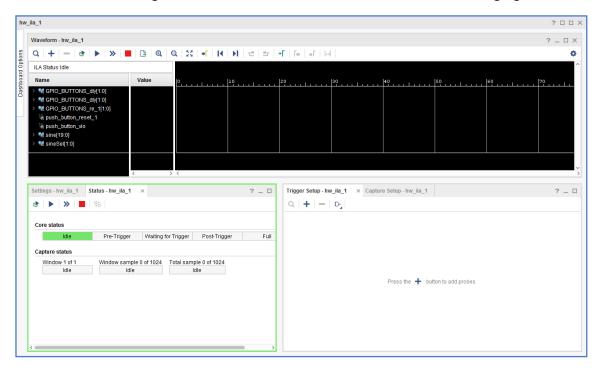

11. Click Run Trigger Immediate to capture the data immediately.

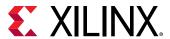

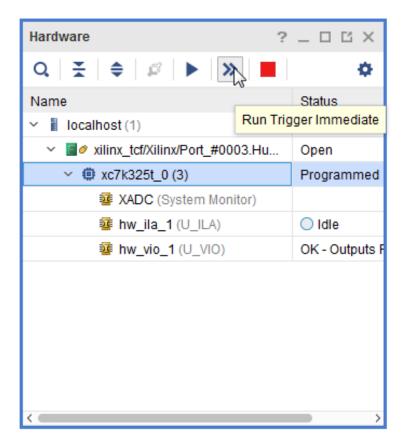

- 12. Make sure that there is activity on the sine [19:0] signal.
- 13. Select the sine signal in the Waveform window, right-click and select **Waveform Style** → **Analog**.
- 14. Select the sine signal in the Waveform window again, right-click and select Radix → Signed Decimal. You should be able to see the sine wave in the Waveform window.

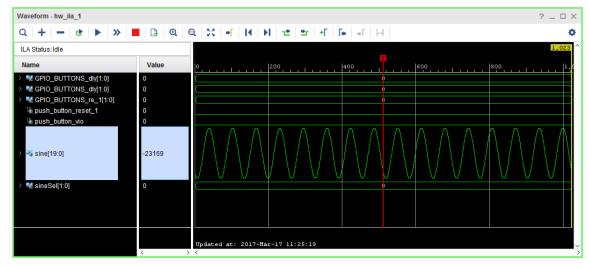

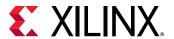

- 15. Instead of using the GPIO\_SW push button to cycle through each different sine wave output frequency, you are going to use the virtual "push\_button\_vio" toggle switch from the VIO core.
- 16. You can now customize the ILA dashboard options to include the VIO window. This allows you to toggle the VIO output drivers and observe the impact on the ILA waveform window all in one dashboard. Slide out the Dashboard Options window.

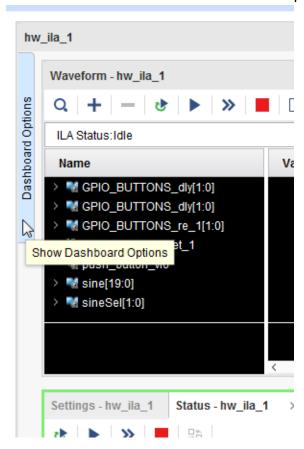

17. Add the VIO window to the ILA dashboard by selectinghw\_vio\_1.

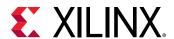

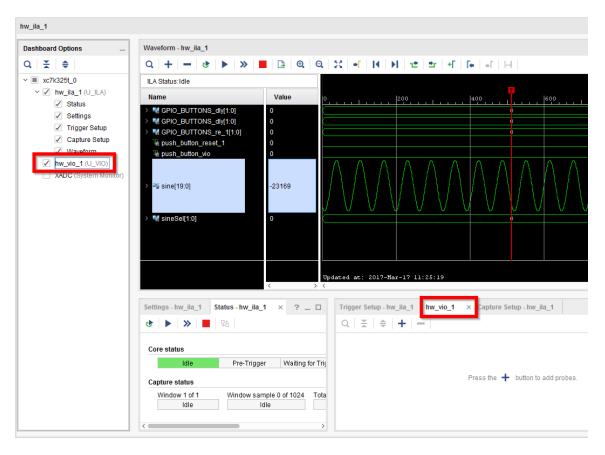

Note: The ILA dashboard now contains the VIO window as well.

18. Adjust the Trigger Setup – hw\_ila\_1 window and the hw\_vio\_1 window so that they are side by side as shown in the following figure.

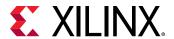

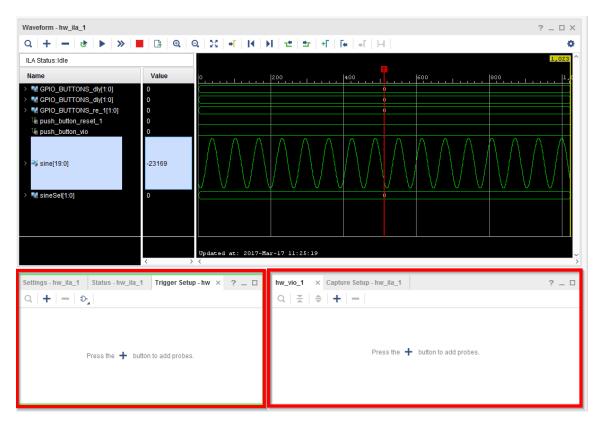

19. In the hw\_vio\_1 window, select the "+" button, and select all the probes under hw\_vio\_1.

#### 20. Click **OK**.

Note: The initial values of all the probes.

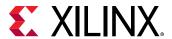

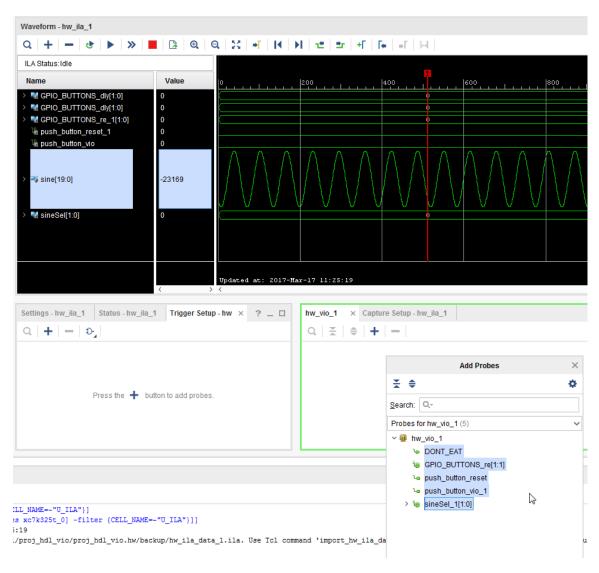

21. Note the values on all probes in the hw\_vio\_1 window.

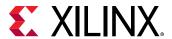

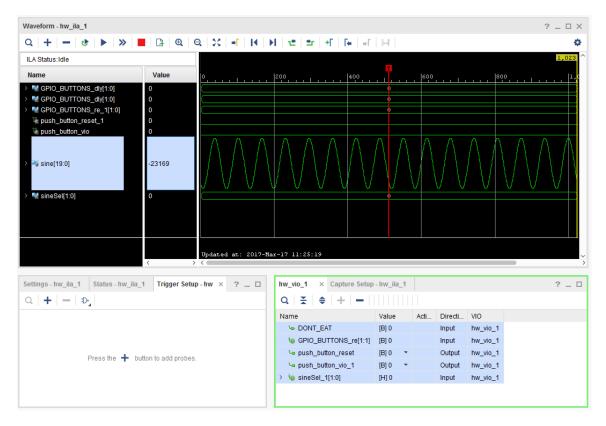

22. Set the push\_button\_reset output probe by right-clicking **push\_button\_reset** and select **Toggle Button**.

This will toggle the output driver from logic from '0' to '1' to '0' as you click. It is similar to the actual push button behavior, though there is no bouncing mechanical effect as with a real push button switch.

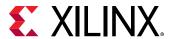

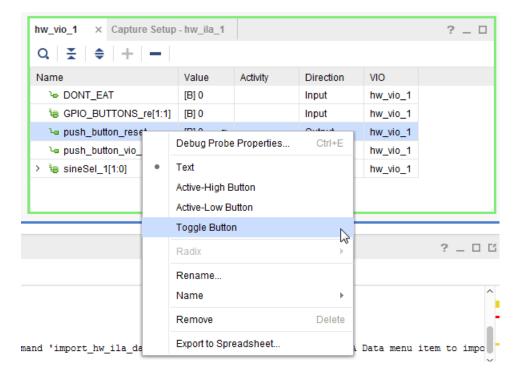

The Value field for push\_button\_reset is highlighted.

23. Click in the **Value** field to change its value to 1.

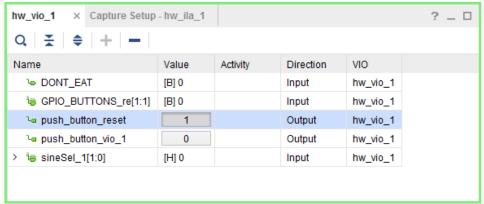

- 24. Follow the step above to change the push\_button\_vio to Toggle button as well.
- 25. Set these two bits of the "sineSel" input probe by right-clicking PROBE\_IN0[0] and PROBE\_IN0[1] and selecting LED.

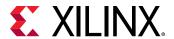

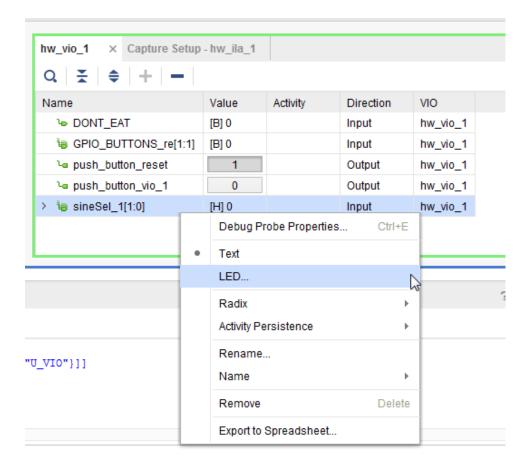

26. In the Select LED Colors dialog box, pick the **Low Value Color** and the High Value Color of the LEDs as you desire and click **OK**.

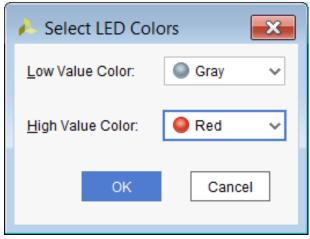

27. When finished, your VIO Probes window in the Hardware Manager should look similar to the following figure.

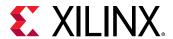

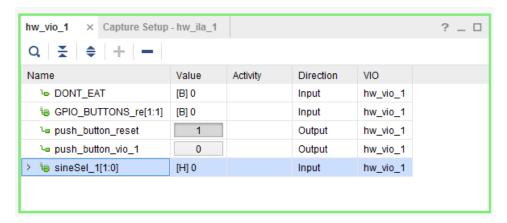

- 28. To cycle through each different sine wave output frequency using the virtual "push\_button\_vio" from the VIO core, perform the following simple steps:
  - a. Toggle the value of the "push\_button\_vio" output driver from 0 to 1 to 0 by clicking on the logic displayed under the Value column. You will notice the sineSel LEDs changed accordingly 0, 1, 2, 3, 0, etc...

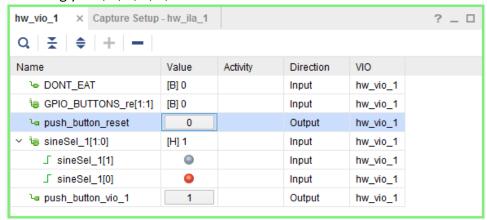

b. Click **Run Trigger** for hw\_ila\_1 to capture and display the selected sine wave signal from the previous step.

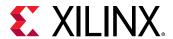

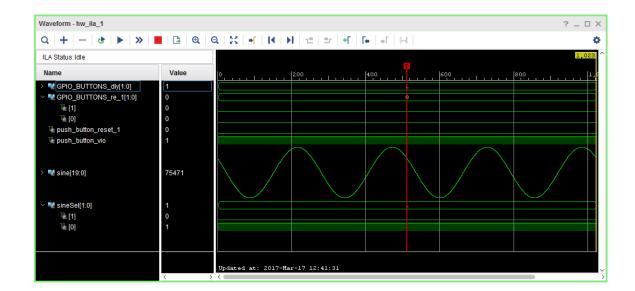

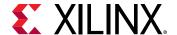

Lab 6

# Using the ECO Flow to Replace Debug Probes Post Implementation

This simple tutorial shows you how to replace nets connected to an ILA core in a placed and routed design checkpoint using the Vivado<sup>®</sup> Design Suite Engineering Change Order (ECO) flow.

**Note:** To learn more about using the ECO flow, refer to the Debugging Designs Post Implementation chapter in the Vivado Design Suite User Guide: Programming and Debugging (UG908).

1. Open the Vivado® Design Suite, and select File → Open Checkpoint.

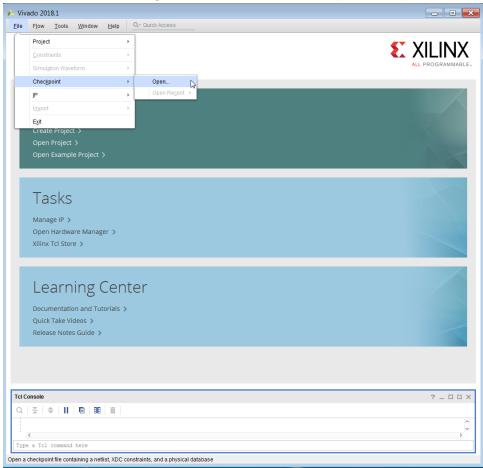

2. Open the routed checkpoint that you created in Lab 2: Using the HDL Instantiation Method to Debug a Design.

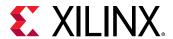

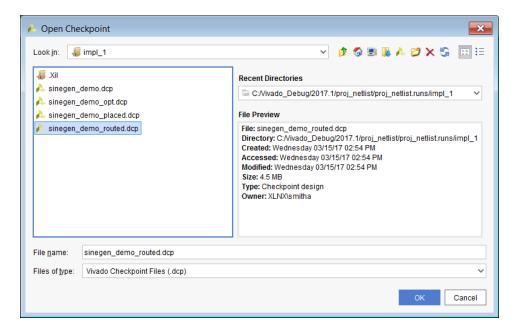

Change the layout in the Vivado Design Suite toolbar dropdown to ECO.

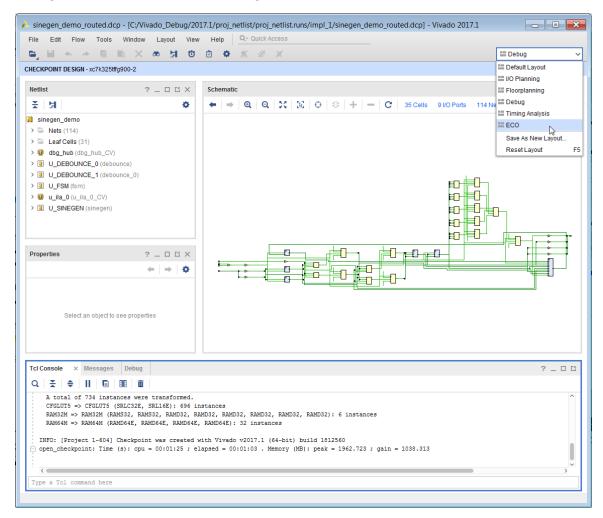

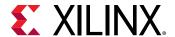

Note: The Flow Navigator window now changes to ECO Navigator with a different set of options.

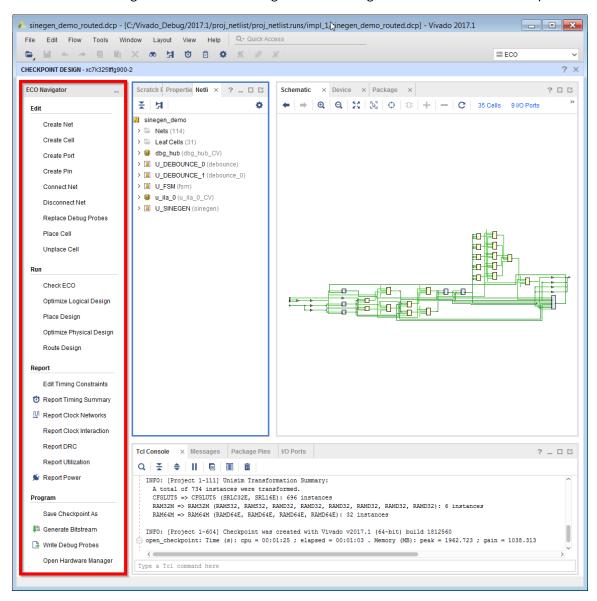

3. In the ECO Navigator window, click **Replace Debug Probes** to bring up the Replace Debug Probes dialog box. Note the Debug Hub and ILA cores in the design.

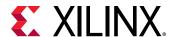

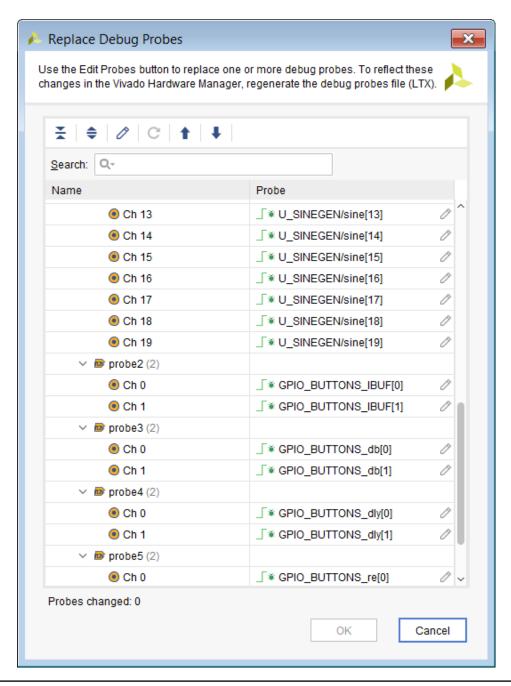

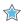

**IMPORTANT!** Xilinx strongly recommends that you do not replace the clock nets associated with ILA and Debug Hub cores.

- 4. In the Replace Debug Probes dialog box, highlight the probes whose nets you want to change. In this lab we will replace the GPIO\_BUTTONS\_dly[0] net that is being probed.
- 5. Click the **Edit Probes** button to the right of the GPIO\_BUTTONS\_dly[0] probe net to bring up the Choose Nets dialog box.

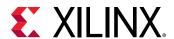

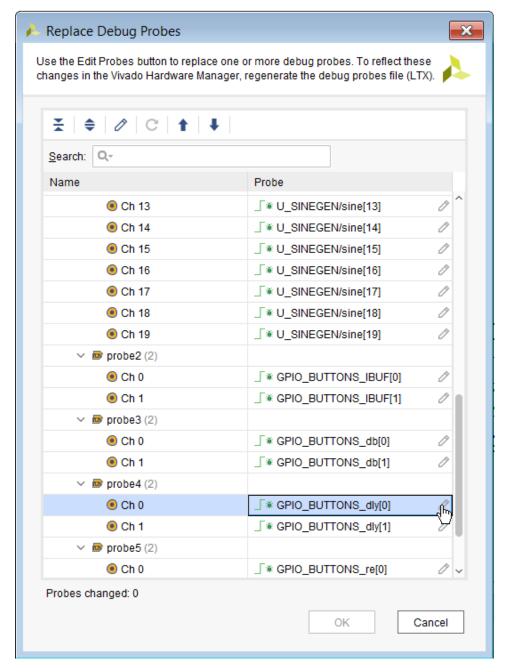

6. In the Choose Nets dialog box, choose the U\_DEBOUNCE\_0/clear net to replace the existing GPIO\_BUTTONS\_dly[0] probe net. Click **OK**.

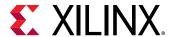

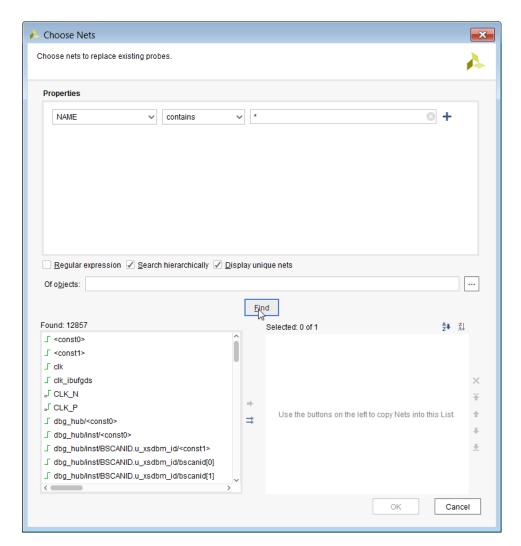

7. Type for "\*clear net" in the Name field and Click **Find**. Notice the **U\_DEBOUNCE\_0** net in the Found nets area. Select **U\_DEBOUNCE\_0/clear net** using the "->" arrow and click **OK**. The U\_DEBOUNCE\_0/clear net to replaces the existing GPIO\_BUTTONS\_dly[0] probe net.

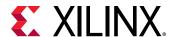

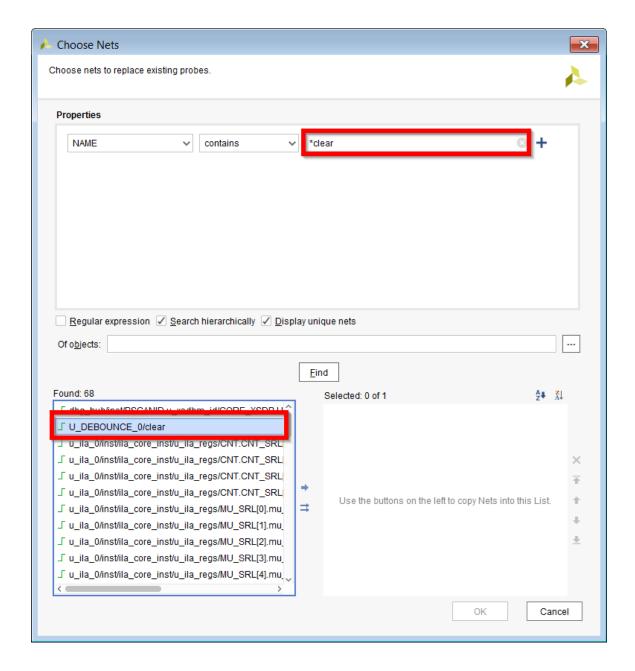

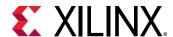

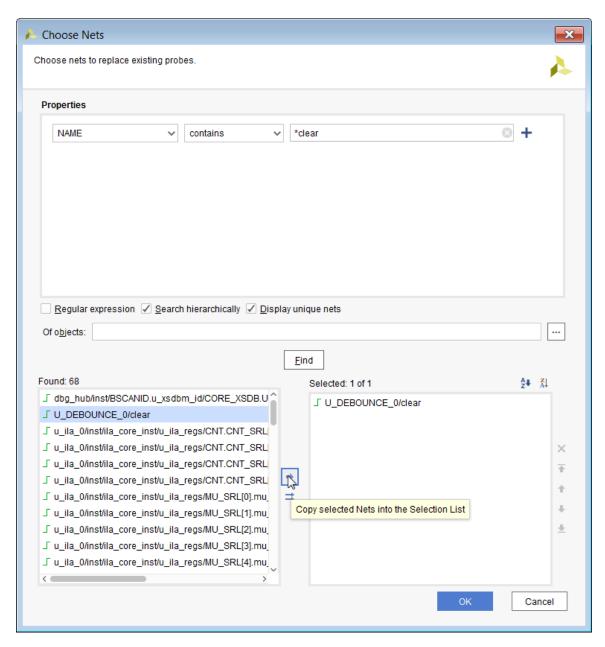

8. Now click **OK** in the Replace Debug Probes dialog. An additional dialog box may appear if the nets were marked with DONT\_TOUCH indicating that it must be removed to proceed. If so, click **Unset Property and Continue**.

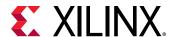

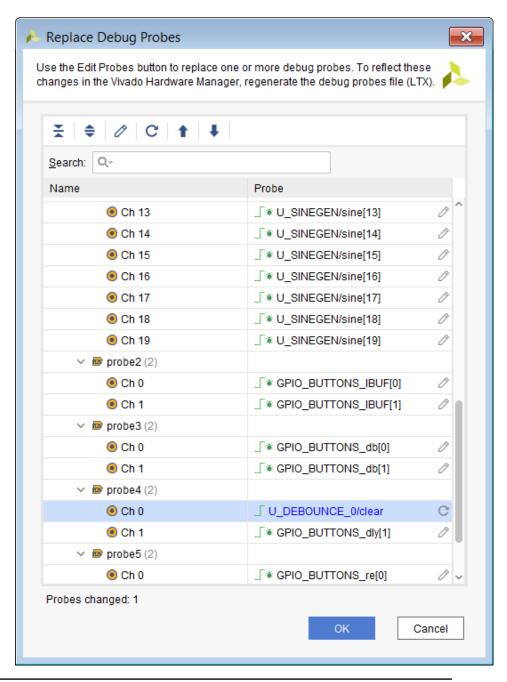

 $\Diamond$ 

**IMPORTANT!** Check the Tcl Console to ensure that there are no Warnings/Errors.

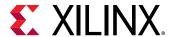

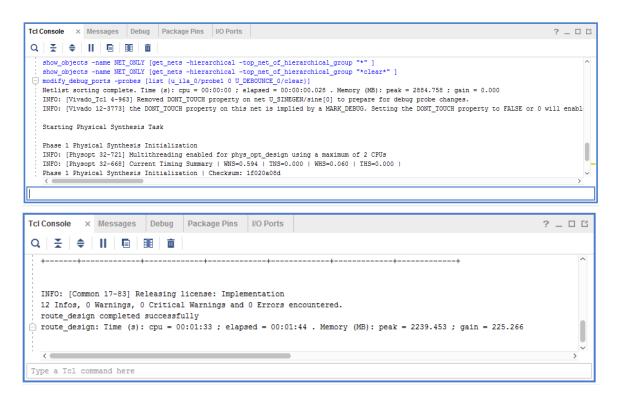

Save your modifications to a new checkpoint. Use the Save Checkpoint As option in the ECO
Navigator to bring up the Save Checkpoint As dialog box. Specify a file name for the .dcp file
and click OK.

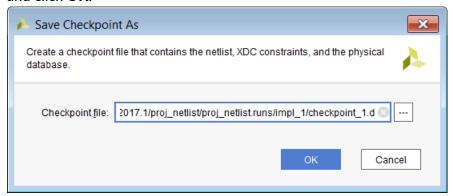

10. Click **Write Debug Probes** in the ECO Navigator. When the Write Debug Probes dialog appears, click **OK** to generate a new .ltx file for the debug probes.

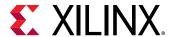

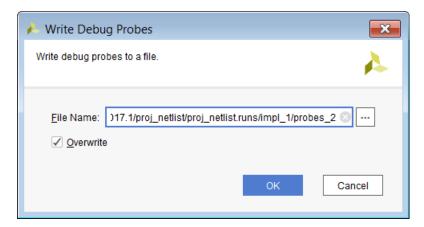

11. Click Generate Bitstream in the ECO navigator. When the Generate Bitstream dialog appears, change the bit file name to project\_sinegen\_demo\_routed\_debug\_changes.bit in the Bit File field and click OK to generate a new .bit file that reflects the debug probe changes.

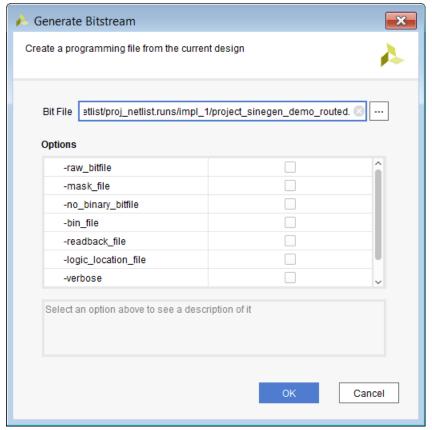

- 12. Connect to the Vivado Hardware Manager by selecting Open Hardware Manager in the ECO Navigator.
- 13. Connect to the local hardware server by following the steps in the Target Board and Server Set Up section in Lab 5: Using the Vivado Logic Analyzer to Debug Hardware

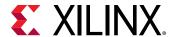

Program the device using the <code>.bit</code> file and <code>.ltx</code> files that you created in the previous steps.

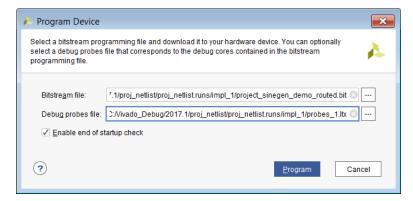

14. Select **Window** → **Debug Probes** from the Vivado Design Suite toolbar. Ensure that the probes that were replaced in step 8 and 9 above are reflected in the probes associated with hw\_ila\_1.

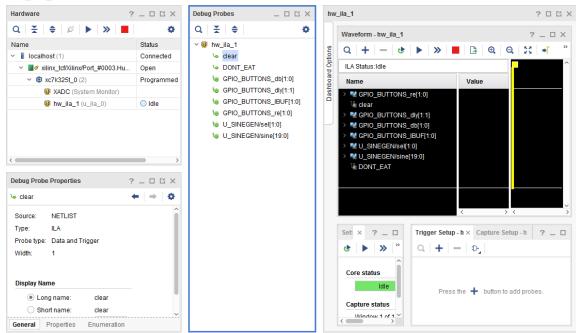

15. Run the Trigger on the ILA. Ensure the probes that were replaced in step 8 and 9 above are reflected in the Waveform window as well.

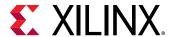

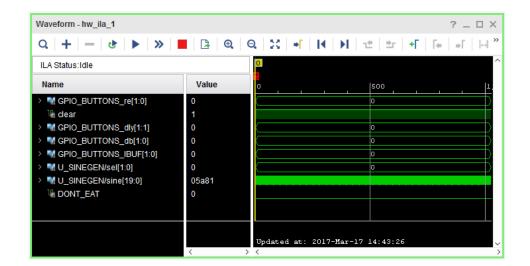

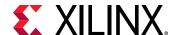

Lab 7

# Debugging Designs Using the Incremental Compile Flow

This lab introduces the Vivado<sup>®</sup> Incremental Compile Flow to add/edit/delete debug cores to an earlier implementation of the design.

#### **Procedure**

This lab consists of five generalized steps followed by general instructions and supplementary detailed steps that allow you to make choices based on your skill level as you progress through the lab.

If you need help completing a general instruction, go to the detailed steps below it, or if you are ready, simply skip the step-by-step directions and move on to the next general instruction.

The lab has five primary steps as follows:

- 1. Step 1: Opening the Example Design and Adding a Debug Core
- 2. Step 2: Compiling the Reference Design
- 3. Step 3: Create New Runs
- 4. Step 4: Making Incremental Debug Changes
- 5. Step 5: Running Incremental Compile

## Step 1: Opening the Example Design and Adding a Debug Core

1. Start Vivado IDE

Load Vivado IDE by doing one of the following:

- Double-click the Vivado IDE icon on the Windows desktop.
- Type vivado in a command terminal.

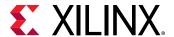

From the Getting Started page, click Open Example Project.

- 2. In the Open Example Project dialog box, click **Next**.
- 3. Select the CPU (Synthesized) design template, and click **Next**.
- 4. In the Project Name dialog box, specify the following:
  - Project name: project\_cpu\_incremental
  - Project location: <Project\_Dir>

Click Next.

- 5. In the Default Part screen, select xc7k70tfbg676-2 and click **Next**.
- 6. The New Project Summary screen appears, displaying project details. Reviewed these and click **Finish**.
- 7. When Vivado IDE opens with the default view, open the Synthesized design.
- 8. In the Netlist window, select the set of signals specified below in the <code>cpuEngine</code> hierarchy and apply the MARK\_DEBUG property by right-clicking and selecting **Mark Debug** from the dialog.

```
cpuEngine/dcqmem_dat_qmem[*],
cpuEngine/dcquedat_qmem[*],
cpuEngine/dcqmem_adr_qmem[*],
cpuEngine/du_dsr[*],
cpuEngine/dvr0__0[*],
cpuEngine/du_dsr[*],
cpuEngine/dd_dsr[*],
```

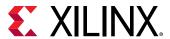

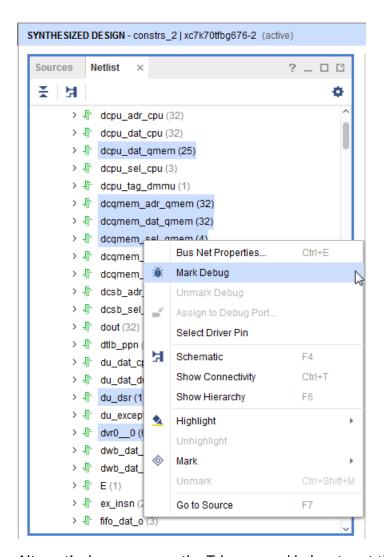

Alternatively use can use the Tcl command below to set the MARK\_DEBUG property on the signals specified.

9. In the Flow Navigator, click Set Up Debug to invoke the Set Up Debug wizard.

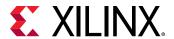

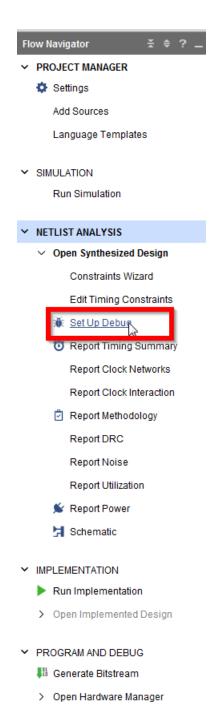

10. When the Set Up Debug Wizard appears, click Next.

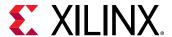

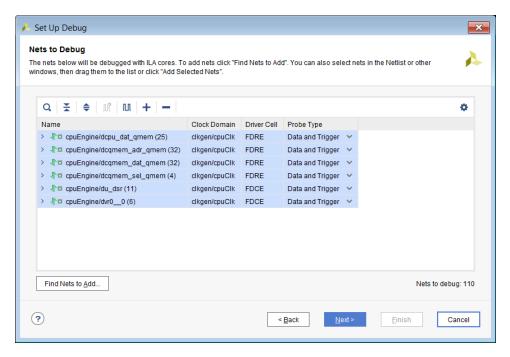

- 11. When ILA Core Options screen appears, click **Next** again.
- 12. When Set Up Debug Summary screen appears, ensure that 1 debug core is created and click **Finish**.
- 13. Check the Debug widow to ensure that u ila 0 core has been inserted into the design.

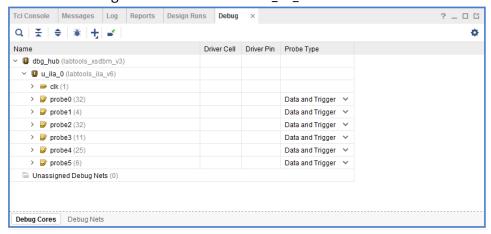

14. Save the new debug XDC commands by selecting **File → Constraints → Save** or clicking the Save Constraints button.

## **Step 2: Compiling the Reference Design**

The following are the steps to run implementation on the reference design.

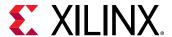

- 1. From the Flow Navigator, select Run Implementation.
- 2. After implementation finishes, the Implementation Complete dialog box opens. Click Cancel.
- 3. In a project-based design, the Vivado® Design Suite saves intermediate implementation results as design checkpoints in the implementation runs directory. You will use one of the saved design checkpoints from the implementation in the incremental compile flow.

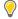

**TIP:** When you re-run implementation, the previous results will be deleted. Save the intermediate implementation results to a new directory or create a new implementation run for your incremental compile to preserve the reference implementation run directory.

- 4. In the Design Runs window, right-click **impl\_1** and select **Open Run Directory** from the popup menu. This opens the run directory in a file browser as seen in the following figure. The run directory contains the routed checkpoint (top\_routed.dop) to be used later for the incremental compile flow. The location of the implementation run directory is a property of the run.
- 5. Get the location of the current run directory in the Tcl Console by typing:

```
get_property DIRECTORY [current_run]
```

This returns the path to the current run directory that contains the design checkpoint. You can use this Tcl command, and the DIRECTORY property, to locate the DCP files needed for the incremental compile flow.

#### **Step 3: Create New Runs**

In this step, you define new synthesis and implementation runs to preserve the results of the current runs. Then you make debug related changes to the design and rerun synthesis and implementation. If you do not create new runs, Vivado overwrites the current results.

- 1. From the Vivado tool bar, select Flow → Create Runs to invoke the Create New Runs wizard.
- 2. In the Create New Runs screen, click **Next**.
- 3. The Configure Implementation Runs screen opens, as shown in the figure below. Select the Make Active check box, and click **Next**.

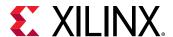

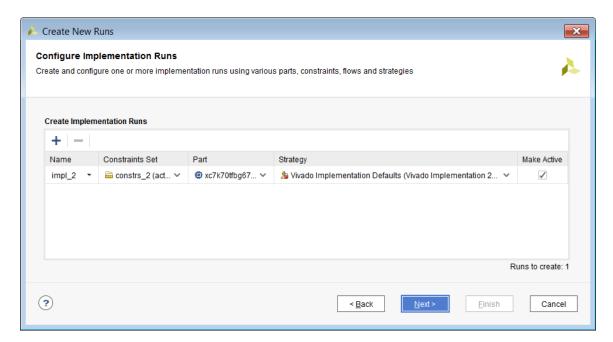

4. From the Launch Options window, select Do not launch now and click Next.

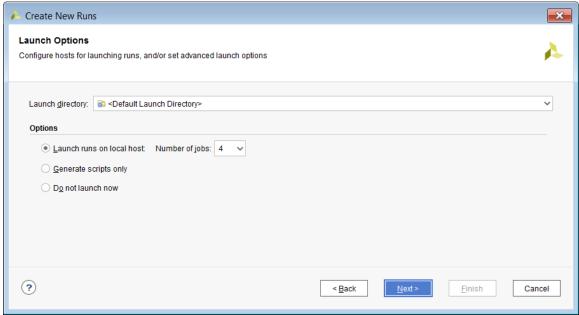

5. In the Create New Runs Summary screen, click **Finish** to create the new runs.

The Design Runs window displays the new active runs in bold.

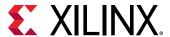

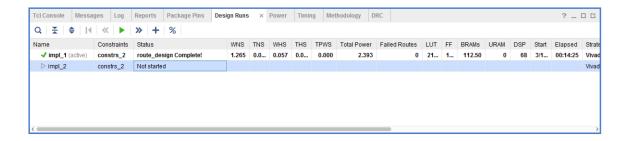

### **Step 4: Making Incremental Debug Changes**

In this step, to add/delete/edit debug cores, you need to reopen the synthesized netlist. Make debug related changes to the design using the Set Up Debug wizard.

- If you have closed the synthesized netlist, go back to the synthesized design using the Flow Navigator.
- 2. For this tutorial, assume that you now need to debug some other nets in addition to the ones already being debugged. However, you want to reuse the previous place and route results. So now, you will debug the nets fftEngine/fifo\_out[\*]
- 3. Apply the MARK\_DEBUG property to this bus in the netlist window.

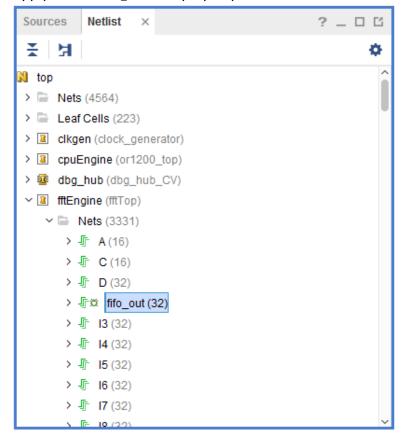

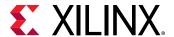

- 4. Click **Set Up** Debug to invoke the Set Up Debug wizard in the Flow Navigator.
- 5. In the Existing Debug Nets tab, select Continue debugging 110 nets connected to existing debug cores.

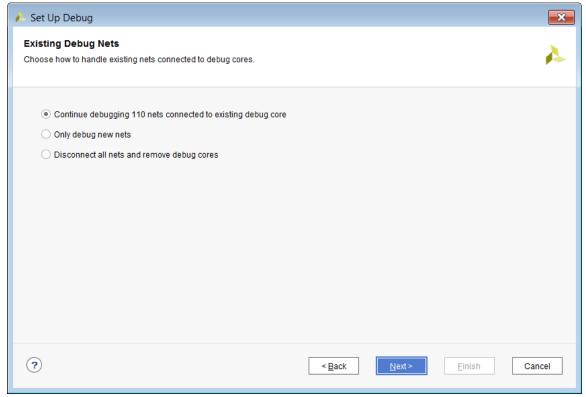

6. Click **Next** to debug the new unassigned debug nets.

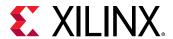

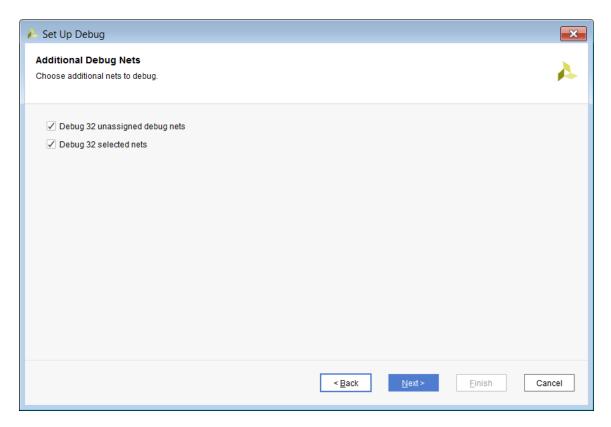

7. Click Next and ensure the new nets are in the list of Nets to Debug.

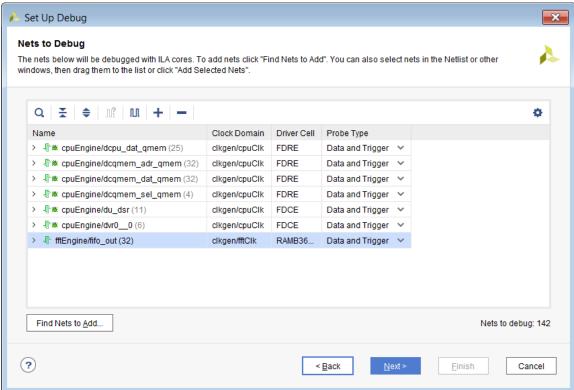

8. Click **Next** and ensure that two debug cores are created and click **Finish**.

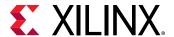

Save the new debug XDC commands by clicking the Save Constraints button or selecting
 File → Constraints → Save from the main Vivado toolbar.

## **Step 5: Running Incremental Compile**

In the previous steps, you have updated the design with debug changes. You could run implementation on the new netlist, to place and route the design and work to meet the timing requirements. However, with only minor changes between this iteration and the last, the incremental compile flow lets you reuse the bulk of your prior debug, placement and routing efforts. This can greatly reduce the time it takes to meet timing on design iterations. For more information, refer to *Vivado Design Suite User Guide: Implementation* (UG904).

- 1. Start by defining the design checkpoint (DCP) file to use as the reference design for the incremental compile flow. This is the design from which the Vivado Design Suite draws placement and routing data.
- 2. In the Design Runs window, right-click the **impl\_2 run** and select Set Incremental Implementation from the popup menu. The Set Incremental Implementation dialog box opens.
- 3. Select Automatically use the checkpoint from the previous run.
- 4. Click **OK**. This information is stored in the INCREMENTAL\_CHECKPOINT property of the selected run. Setting this property tells the Vivado Design Suite to run the incremental compile flow during implementation.
- 5. You can check this property on the current run using the following Tcl command:

```
get_property INCREMENTAL_CHECKPOINT [current_run]
```

This returns the full path to the top\_routed.dcp checkpoint.

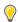

**TIP:** To disable Incremental Compile for the current run, clear the INCREMENTAL\_CHECKPOINT property. This can be done using the Set Incremental Compile dialog box, or by editing the property directly through the Properties window of the design run, or through the reset\_property command.

- 6. From the Flow Navigator, select Run Implementation.
  - This runs implementation on the current run, using thetop\_routed.dcp file as the reference design for the incremental compile flow. When the run is finished, the Implementation Completed dialog box opens.
- 7. Select Open Implemented Design and click **OK**. As shown in the following figure, the Design Runs window shows the elapsed time for implementation run impl\_2 versus impl\_1.

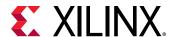

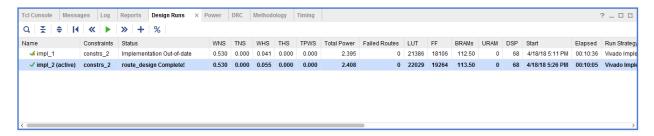

**Note:** This is an extremely small design. The advantages of the incremental compile flow are greater and significant with larger, more complex designs.

8. Select the Reports tab in the Results window area and under Place Design, double-click **Incremental Reuse Report** as shown in the following figure.

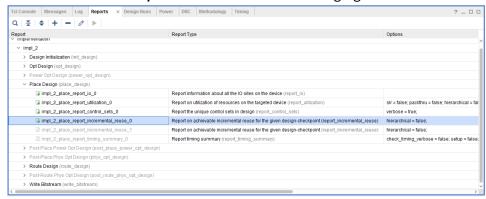

The Incremental Reuse Report opens in the Vivado IDE text editor. This report shows the percentage of reused Cells, Ports, and Nets. A higher percentage indicates more effective reuse of placement and routing from the incremental checkpoint.

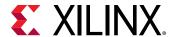

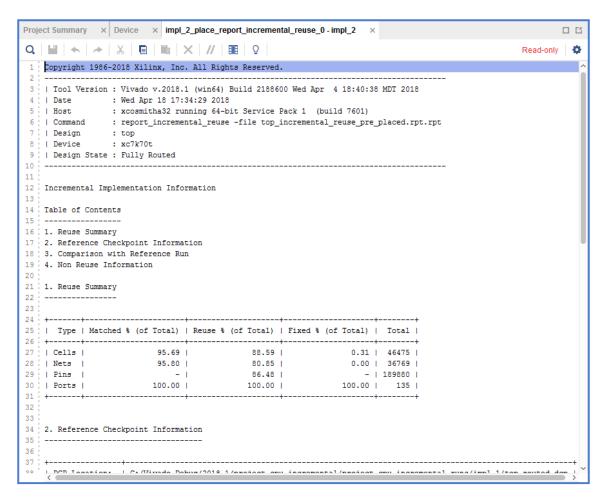

In the report, fully reused nets indicate that the entire routing of the nets is reused from the reference design. Partially reused nets indicate that some of the routing of the nets reuses routing from the reference design. Some segments re-route due to changed cells, changed cell placements, or both. Non-reused nets indicate that the net in the current design was not matched in the reference design.

#### Conclusion

This concludes the lab. You can close the current project and exit the Vivado IDE.

In this lab, you learned how to run the Incremental Compile Debug flow, using a checkpoint from a previously implemented design. You inserted a new debug core using the Set Up Debug wizard on the synthesized netlist. You examined the similarity between a reference design checkpoint and the current design by examining the Incremental Reuse Report.

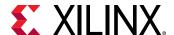

Lab 8

# Using the Vivado Serial Analyzer to Debug Serial Links

The Serial I/O analyzer is used to interact with IBERT debug IP cores contained in a design. It is used to debug and verify issues in high speed serial I/O links.

The Serial I/O Analyzer has several benefits:

- Tight integration with Vivado® IDE.
- Ability to script during netlist customization/generation and serial hardware debug.
- Common interface with the Vivado Integrated Logic Analyzer (ILA).

The customizable LogiCORE™ IP Integrated Bit Error Ratio Tester (IBERT) core for 7 series FPGA GTX transceivers is designed for evaluating and monitoring the GTX transceivers. This core includes pattern generators and checkers that are implemented in FPGA logic, and provides access to ports and the dynamic reconfiguration port attributes of the GTX transceivers. Communication logic is also included to allow the design to be run time accessible through JTAG.

In the course of this tutorial, you:

- Create, customize, and generate an Integrated Bit Error Ratio Tester (IBERT) core design using the Vivado tool.
- Interact with the design using Serial I/O Analyzer. This includes connecting to the target KC705 board, configuring the device, and interacting with the IBERT/Transceiver IP cores.
- Perform a sweep test to optimize your transceiver channel and to plot data using the IBERT sweep plot GUI feature.

### **Design Description**

You can customize the IBERT core and use it to evaluate and monitor the functionality of transceivers for a variety of Xilinx<sup>®</sup> devices. The focus for this tutorial is on Kintex<sup>®</sup>-7 GTX transceivers. Accordingly, the KC705 target board is used for this tutorial.

The following figure shows a block diagram of the interface between the IBERT Kintex-7 GTX core interfaces with Kintex-7 transceivers.

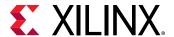

- DRP Interface and GTX Port Registers: IBERT provides you with the flexibility to change GTX transceiver ports and attributes. Dynamic reconfiguration port (DRP) logic is included, which allows the runtime software to monitor and change any attribute in any of the GTX transceivers included in the IBERT core. When applicable, readable and writable registers are also included. These are connected to the ports of the GTX transceiver. All are accessible at run time using the Vivado® logic analyzer.
- Pattern Generator: Each GTX transceiver enabled in the IBERT design has both a pattern generator and a pattern checker. The pattern generator sends data out through the transmitter.
- **Error Detector:** Each GTX transceiver enabled in the IBERT design has both a pattern generator and a pattern checker. The pattern checker takes the data coming in through the receiver and checks it against an internally generated pattern.

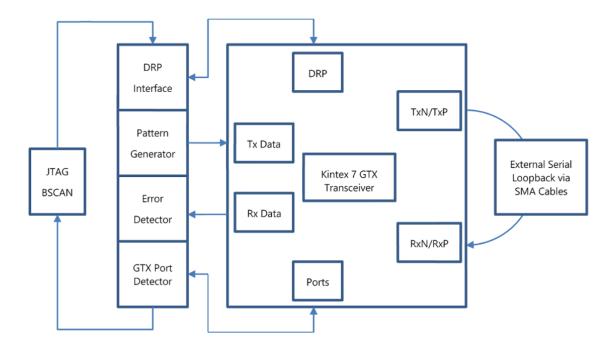

Figure 4: IBERT Design Flow

# Step 1: Creating, Customizing, and Generating an IBERT Design

To create a project, use the New Project wizard to name the project, to add RTL source files and constraints, and to specify the target device.

1. Invoke the Vivado® IDE.

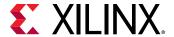

- 2. In the Quick Start screen, click Create Project to start the New Project wizard, and click Next.
- 3. In the Project Name page, name the new project ibert\_tutorial and provide the project location (C:/ibert\_tutorial). Ensure that Create Project Subdirectory is selected. Click Next.
- 4. In the Project Type page, specify the Type of Project to create as RTL Project. Click **Next**.
- 5. In the Add Sources page, click **Next**.
- 6. In the Add Existing IP page, click **Next**.
- 7. In the Add Constraints page, click **Next**.
- 8. In the Default Part page, select Boards and then select Kintex-7 KC705 Evaluation Platform. Click **Next**.
- 9. Review the New Project Summary page. Verify that the data appears as expected, per the steps above. Click **Finish**.

Note: It might take a moment for the project to initialize.

## Step 2: Adding an IBERT Core to the Vivado Project

1. In the Flow Navigator click IP Catalog.

The IP Catalog opens.

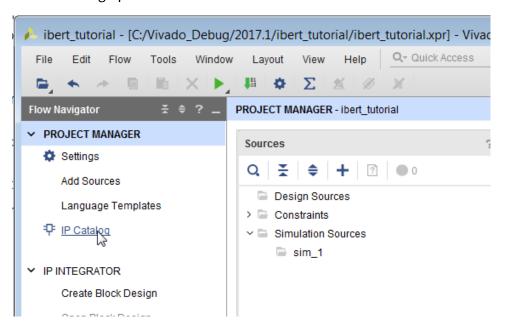

2. In the search field of the IP Catalog type IBERT, to display the IBERT 7 series GTX IP.

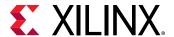

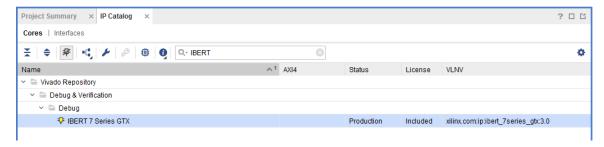

- 3. Double-click IBERT 7 series GTX IP. This brings up the customization GUI for the IBERT.
- 4. In the Customize IP dialog box, choose the following options in the Protocol Definition tab:
  - a. Type the name of the component in the Component Name field. In this case, leave the name as the default name, ibert\_7series\_gtx\_0.
  - b. Ensure that the Silicon Version is selected as General ES/Production.
  - c. Ensure that the Number of Protocols option is set to 1.
  - d. Change the LineRate (Gb/s) to 8.
  - e. Change DataWidth to 40.
  - f. Change Refclk (MHz) to 125.
  - g. Ensure that the Quad Count is set to 2.
  - h. Ensure Quad PLL box is selected.

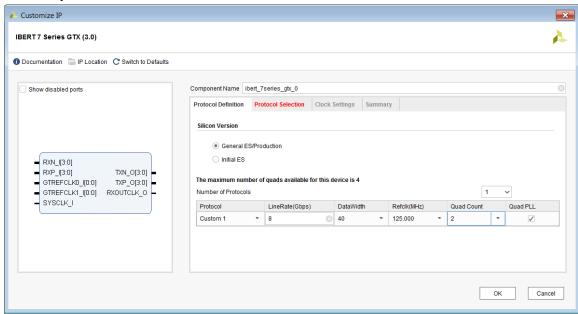

- 5. Under the Protocol Selection tab, update the following selections:
  - a. For GTX Location QUAD\_117, in the Protocol Selected column, click the pull-down menu and select **Custom 1 / 8 Gbps**. This should automatically populate Refclk Selection to MGTREFCLKO 117 and TXUSRCLK Source to Channel 0.

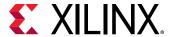

- b. For GTX Location QUAD\_118, do the following:
  - i. In the Protocol Selected column, click the pull-down menu and select Custom 1 / 8 Gbps.
  - ii. In the Refclk Selection column, change the value to MGTREFCLKO 117.
  - iii. In the TXUSRCLK Source column, change the value to Channel 0.

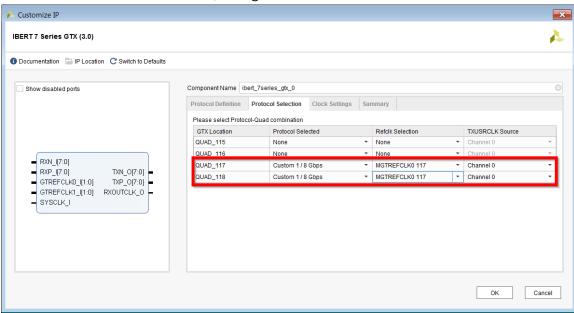

- Click the Clock Settings tab and make the following changes for both QUAD\_117 and QUAD\_118:
  - a. Leave the Source column at its default value of External.
  - b. Change the I/O Standard column to DIFF SSTL15.
  - c. Change the P Package Pin to AD12.
  - d. Change the N Package Pin to AD11.
  - e. Leave the Frequency (MHz) at its default value of 200.00.

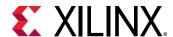

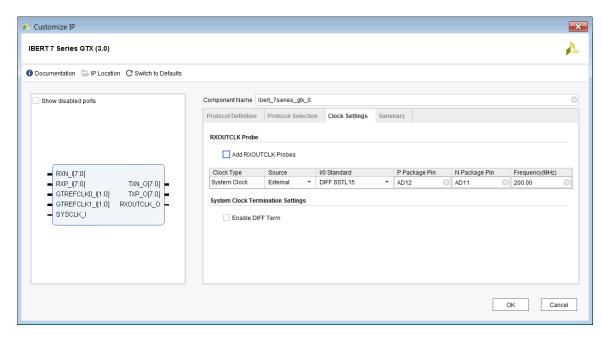

7. Click the Summary tab and ensure that the content matches the following figure, then click **OK**.

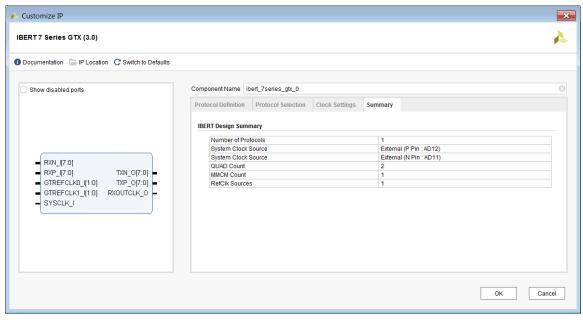

8. When the Generate Output Products dialog box opens, click Generate.

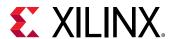

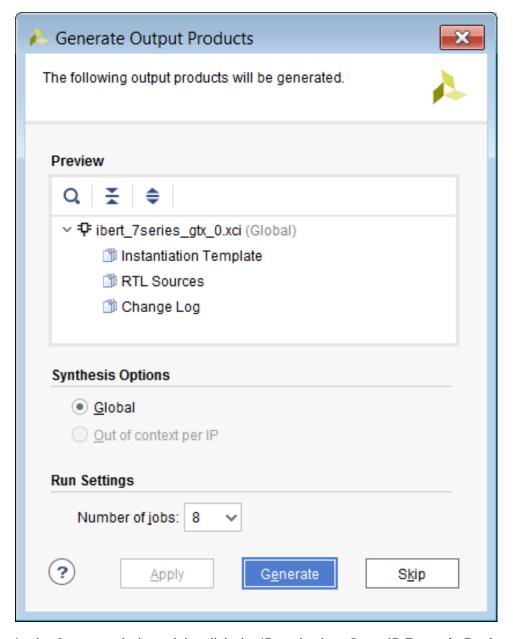

9. In the Sources window, right-click the IP, and select Open IP Example Design.

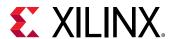

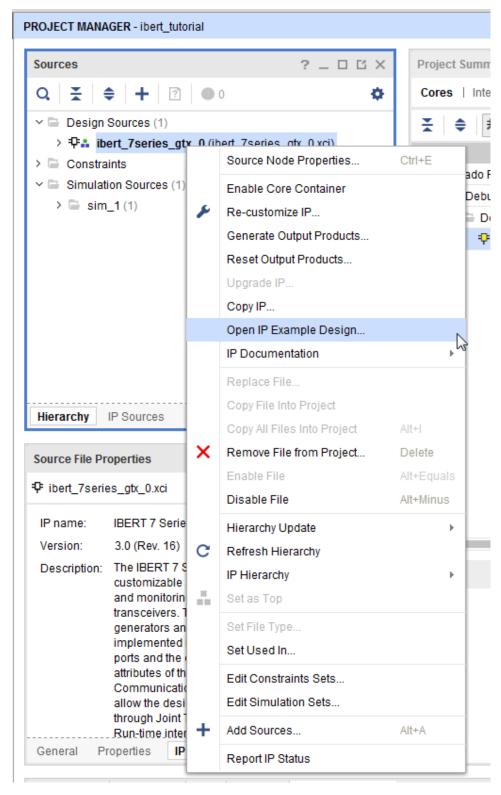

10. In the Open IP Example Design dialog box, and specify the location of your project directory. Ensure that the Overwrite existing example project is selected and click **OK**.

Note: This opens a new instance of Vivado® IDE with the new example design opened.

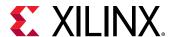

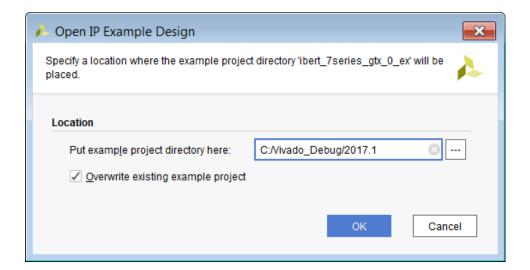

# Step 3: Synthesize, Implement and Generate Bitstream for the IBERT Design

1. In the newly opened instance of Vivado IDE, click **Generate Bitstream** in the Flow Navigator. When the No Implementation Results Available dialog box appears. Click **Yes**.

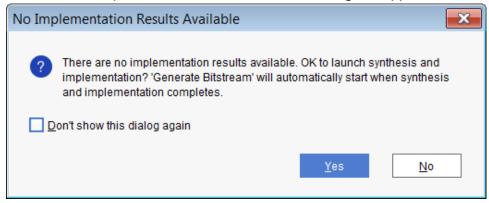

When the bitstream generation is complete, the Bitstream Generation Completed dialog box opens.

2. Select **Open Hardware Manager**, and click **OK**.

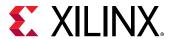

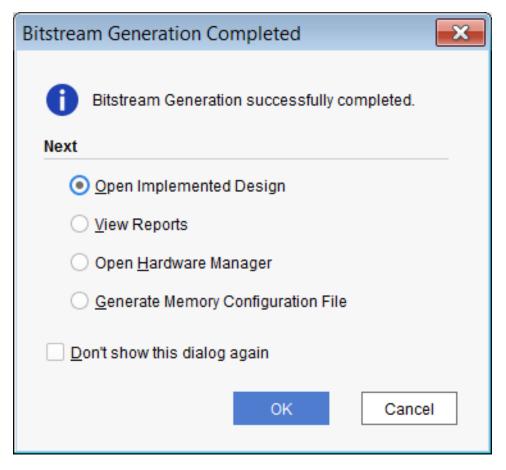

3. The Hardware Manager window appears as shown in the following figure.

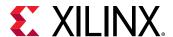

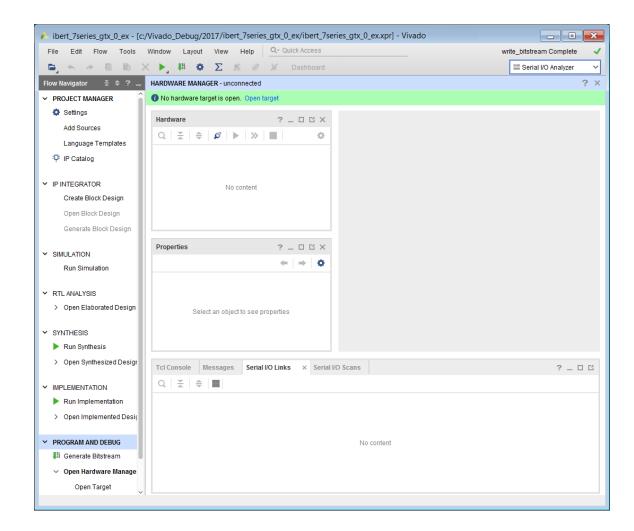

## Step 4: Interact with the IBERT Core Using Serial I/O Analyzer

In this tutorial step, you connect to the KC705 target board, program the bitstream created in the previous step, and then use the Serial I/O Analyzer to interact with the IBERT design that you created in Step 1. You perform some analysis using various input patterns and loopback modes, while observing the bit error count.

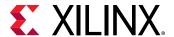

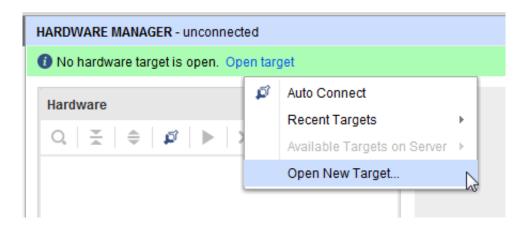

1. Click Open New Target. When the Open Hardware Target wizard opens, click Next.

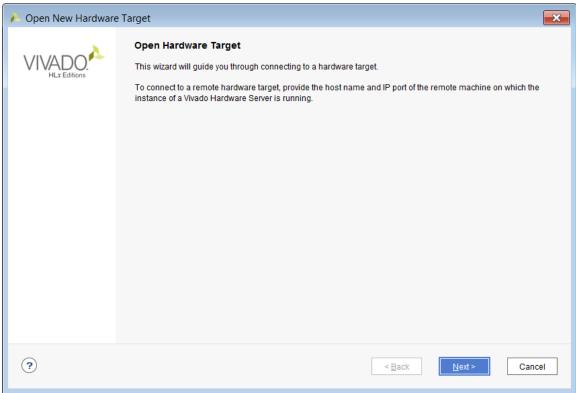

2. In the Connect to field, choose Local server. Click Next.

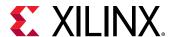

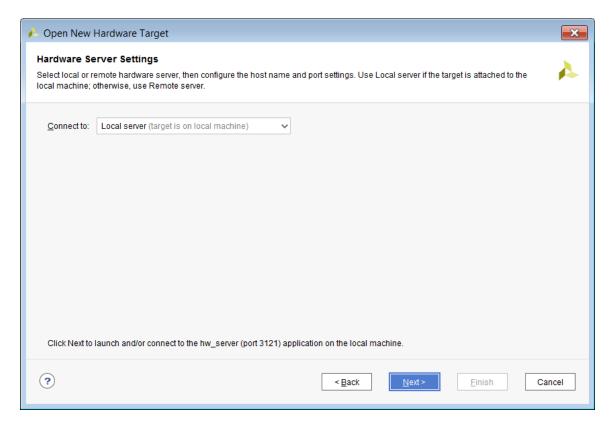

3. In the Select Hardware Target page, and click Next.

There is only one target board in this case to connect to, so that the default is selected.

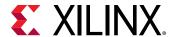

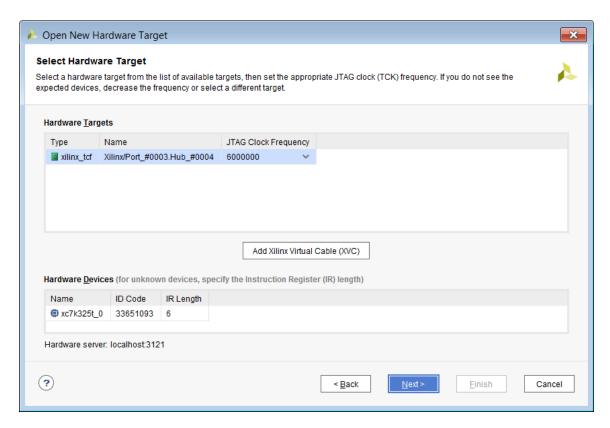

4. In the Open Hardware Target Summary page, review the options that you selected. Click **Finish**.

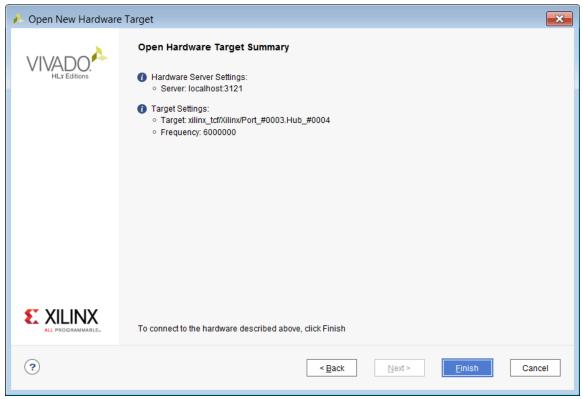

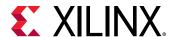

5. The Hardware window in Vivado IDE should show the status of the target FPGA on the KC705 board.

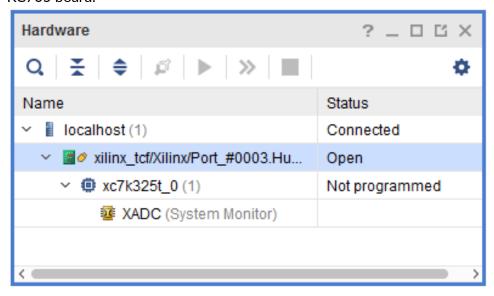

6. Select XC7K325T\_0(0) in the Hardware window, right-click and select Program Device.

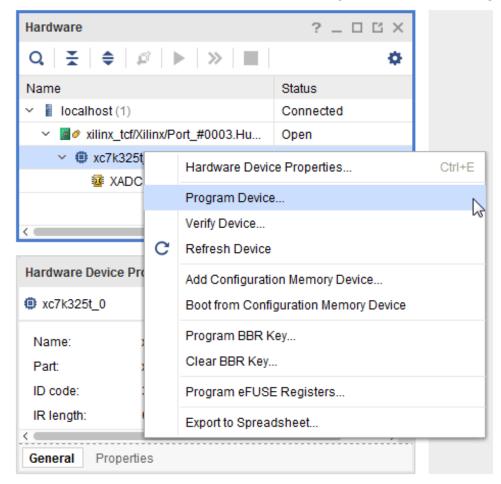

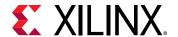

7. The Program Device dialog box opens. Make sure that the correct .bit file is selected, and click **Program**.

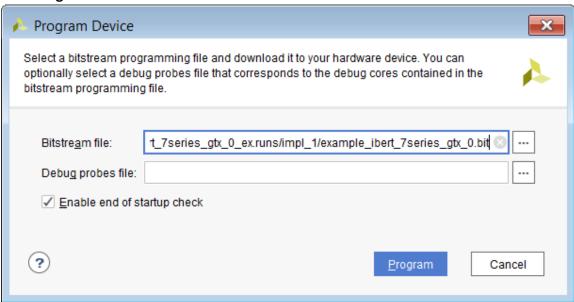

8. The Hardware window now shows the IBERT IP that you customized and implemented from the previous steps. It contains two QUADS each of which has four GTX transceivers. These components of the IBERT were detected while scanning the device after downloading the bitstream. If you do not see the QUADS then select the XC7K325 device, right-click and select Refresh Device.

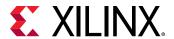

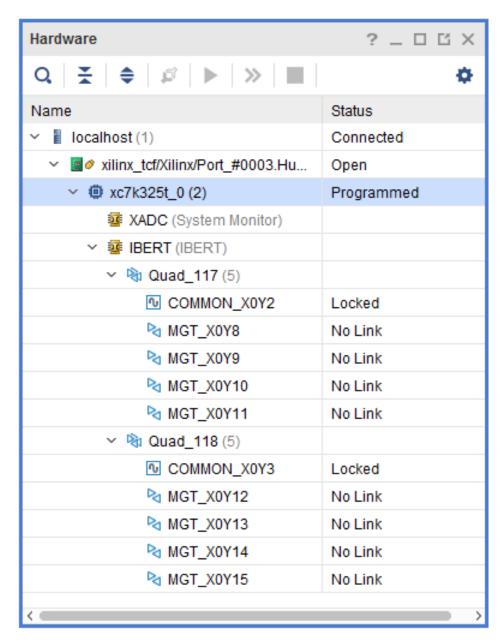

9. Next, create links for all eight transceivers. Vivado Serial I/O analyzer is a link-based analyzer, which allows users to link between any transmitter and receiver GTs within the IBERT design. For this tutorial, simply link the TX and RX of the same channel. To create a link, right-click the IBERT Core in the Hardware window and click Create Links.

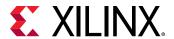

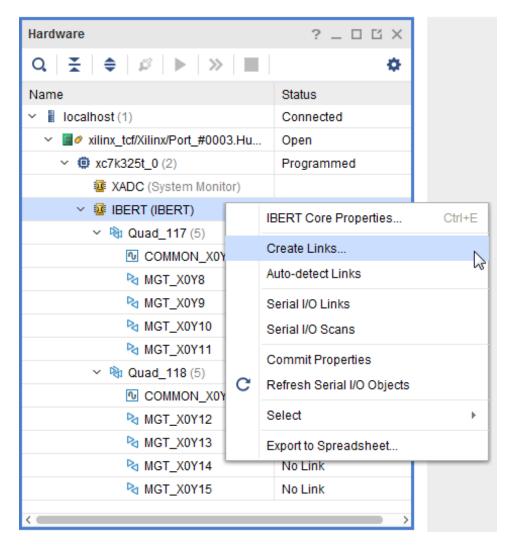

The Create Links dialog box opens.

10. Ensure the first transceiver pairs (MGT\_X0Y8/TX and MGT\_X0Y8/RX) are selected.

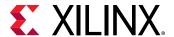

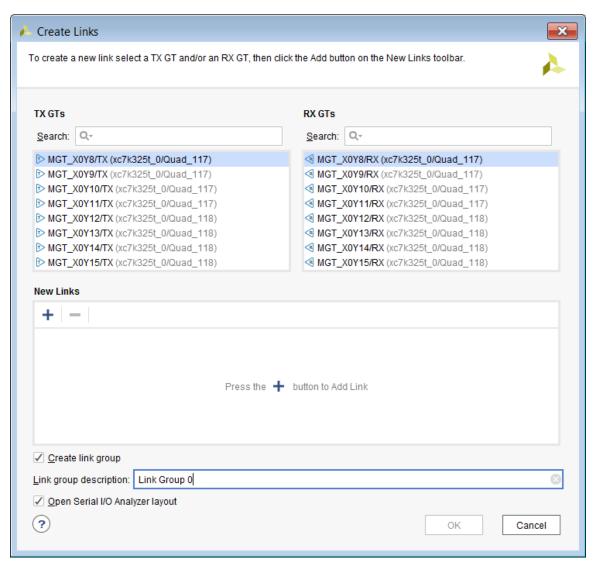

11. Click the "+" button add a new link. In the Link group description field, type Link Group SMA. Select the **Internal Loopback check box**.

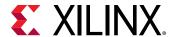

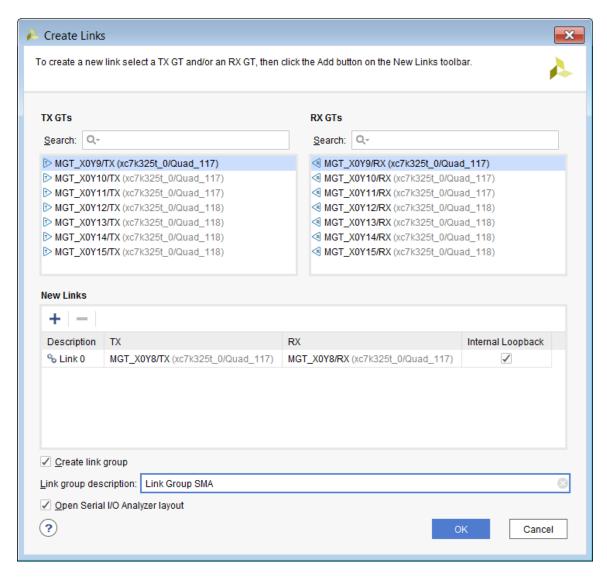

For the first link group, call this Link Group SMA as this is the only transceiver channel that is linked through the SMA cables. The new link shows up in the Links window.

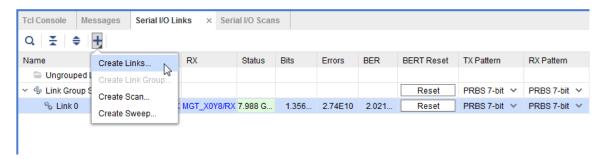

12. Click **Create Link** again to create link groups for the rest of the transceiver pairs. To do this ensure that the transceiver pairs are selected, and click the + sign icon (add new link) repeatedly, until all the links have been added to the new link group called Link Group Internal Loopback. Click **OK**.

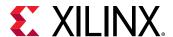

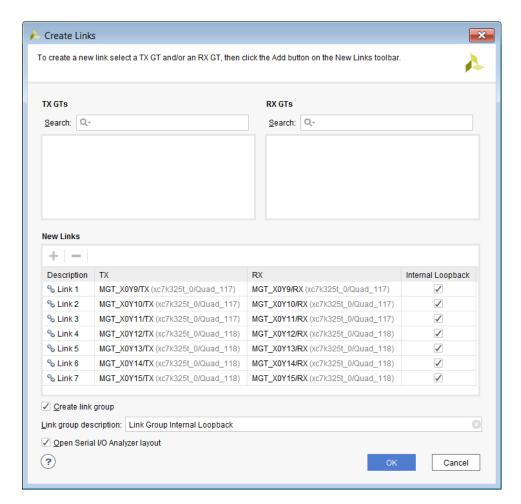

13. After the links have been created, they are added to the Links window as shown.

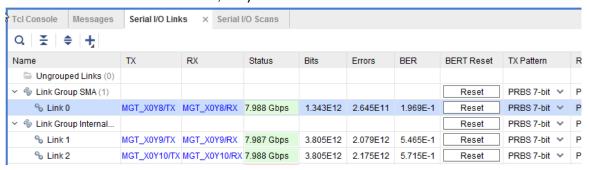

The status of the links indicate an 8.0 Gbps line rate.

For more information about the different columns of the Links windows, see the Vivado Design Suite User Guide: Programming and Debugging (UG908).

- 14. Change the GT properties of the rest of the transceivers as described above.
- 15. Next, create a 2D scan. Click Create Scan in the Links window.

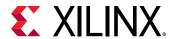

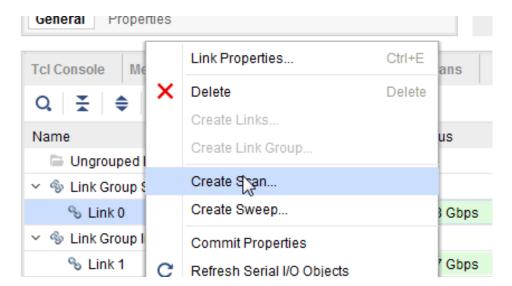

The Create Scan dialog box opens. In this dialog box, you can change the various scan properties. In this case, leave everything to its default value and click **OK**. For more information on the scan properties, see *Vivado Design Suite User Guide: Programming and Debugging* (UG908).

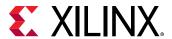

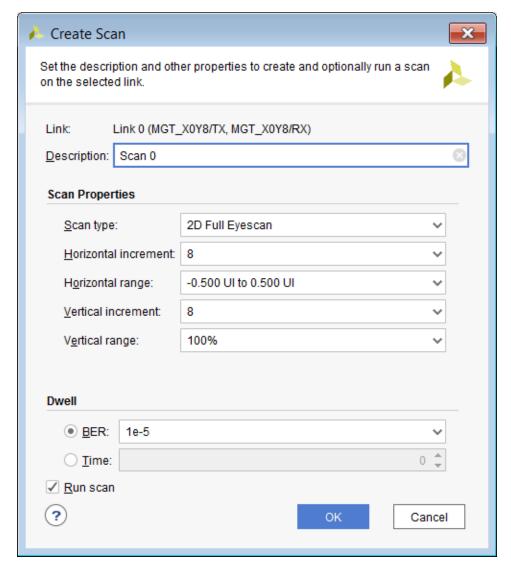

The Scan Plot window opens as shown in the following figure.

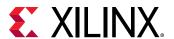

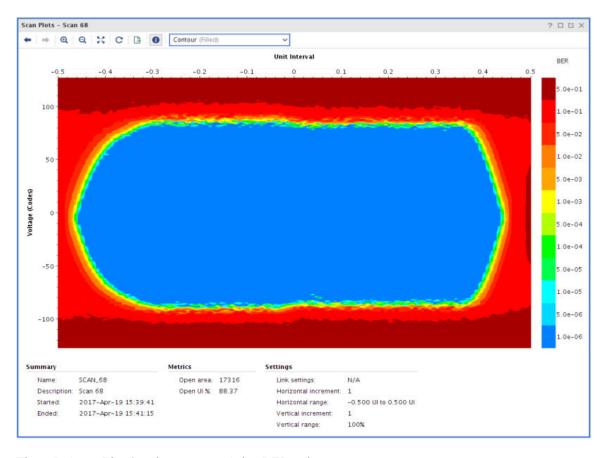

The 2D Scan Plot is a heat map of the BER value.

You can also perform a Sweep test on the links that you created earlier.

16. In the Links window, highlight Link 0 under the Link called Link Group SMA, right-click and select **Create Sweep**.

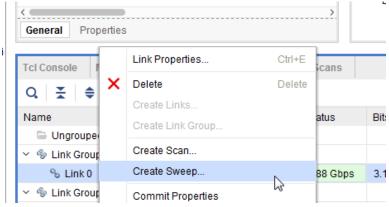

17. The Create Sweep dialog box opens, as shown below. Various properties for the Sweep test can be changed in this dialog box. Leave all the values to its default state and click **OK**.

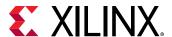

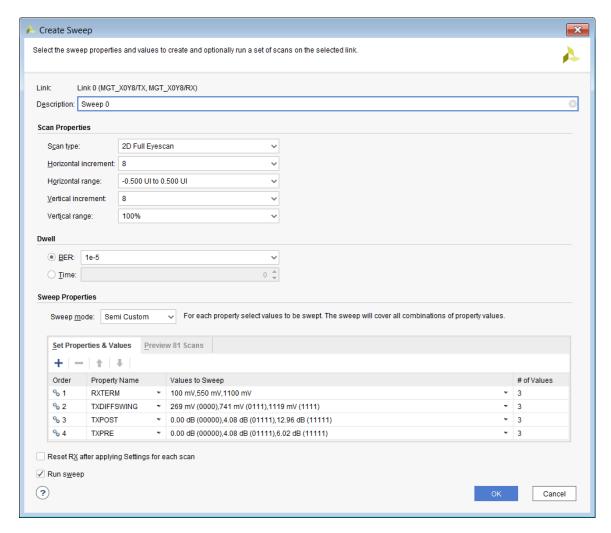

Because here are four different Sweep Properties and each of these properties has three different values (as seen in the Values to Sweep column), a total number of 81 sweep tests are carried out. The Scans window shows the results of all the scans that have been done for the selected link.

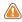

**CAUTION!** Since there are 81 scans to be done, it could be a few minutes before all the scans are complete.

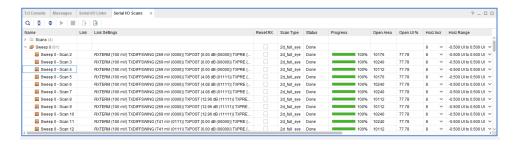

To see the results of any of the scans that have been performed, highlight the scan, right-click, and select **Display Scan Plots**.

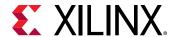

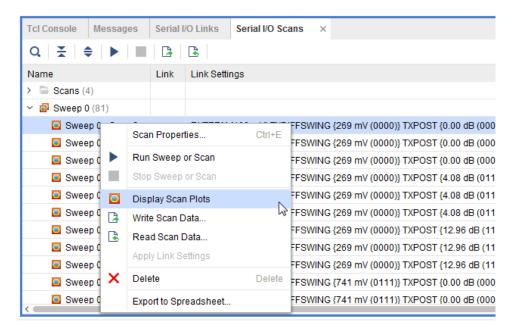

The Scan Plots window opens showing the details of the scan performed.

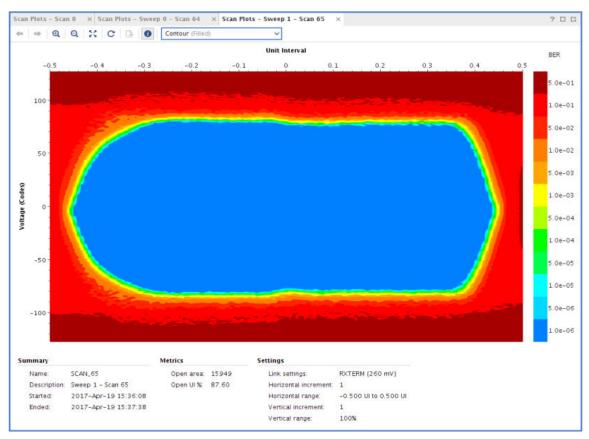

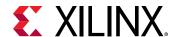

1ab 9

# Using the Vivado ILA Core to Debug JTAG-AXI Transactions

This lab illustrates how to insert an ILA core into the JTAG to AXI Master IP core example design, using the ILA's advanced trigger and capture capabilities.

#### What is the JTAG to AXI Master IP core?

The LogiCORE™LogiCORE IP JTAG-AXI core is a customizable core that can generate AXI transactions and drive AXI signals internal to the FPGA at run-time. This supports all memory-mapped AXI interfaces (except AXI4-Stream) and Lite protocol and can be selected using a parameter. The width of the AXI data bus is customizable. This IP can drive any AXI4-Lite or Memory-Mapped Slave directly. It can also be connected as master to the interconnect. Run-time interaction with this core requires the use of the Vivado® logic analyzer feature.

#### **Key Features**

- AXI4 master interface
- Option to select AXI4 and AXI4-Lite interfaces
- User controllable AXI read and write enable
- User Selectable AXI data width: 32 and 64
- Vivado Integrated Logic Analyzer Tcl Console interface to interact with hardware

#### **Additional Documentation**

JTAG to AXI Master LogiCORE IP Product Guide (PG174) contains additional information

### **Design Description**

This section has three steps as follows:

- 1. Creating a simple design in IP integrator that includes a System ILA and JTAG-to-AXI master.
- 2. Programming the Kintex®-7 FPGA KC705 Evaluation Kit Base Board and interacting with the JTAG to AXI Master IP core.

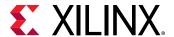

3. Using the ILA Advanced Trigger Feature to Trigger on an AXI Read Transaction.

# Step 1: Creating a New Vivado Project and Generating the IP Integrator Design with JTAG-to-AXI and System ILA

To create a project, use the New Project wizard to name the project, add RTL source files and constraints, and specify the target device.

- 1. Invoke the Vivado® IDE
- 2. In the Quick Start tab, click **Create Project** to start the New Project wizard. Click **Next**.
- 3. In the Project Name page, name the new project <code>jtag\_2\_axi\_tutorial</code> and provide the project location (C:/jtag\_2\_axi\_tutorial). Ensure that Create Project Subdirectory is selected. Click Next.
- 4. In the Project Type page, specify the Type of Project to create as RTL Project. Ensure that Do not specify sources at this time is checked. Click **Next**.
- 5. In the Default Part page, choose **Boards** and choose the **Kintex-7 KC705 Evaluation Platform**. Click **Next**.

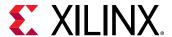

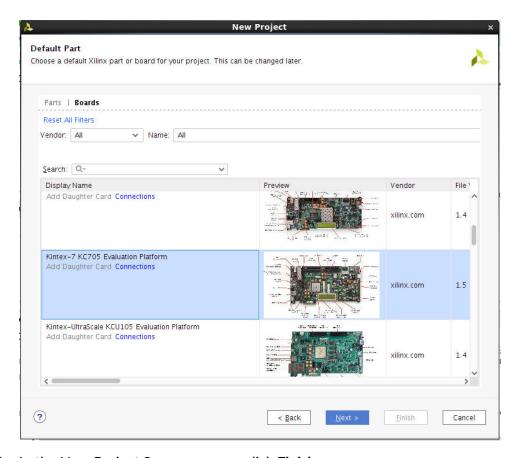

6. In the New Project Summary page, click Finish.

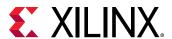

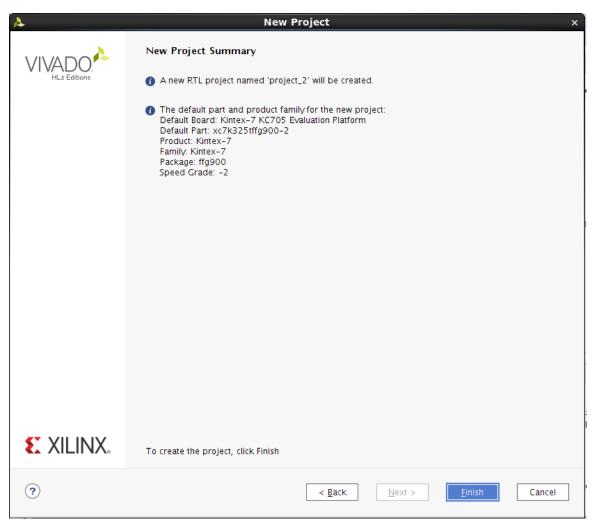

7. In the leftmost panel of the Flow Navigator under Project Manager, click **Create Block Diagram**. A dialog box appears that allows you to specify a block diagram name. You can choose to specify a custom name or take the default. Click **OK**.

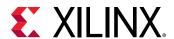

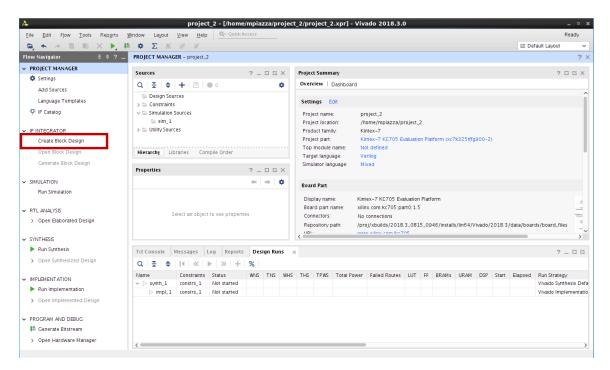

8. In the far right of the window is an empty block diagram design window labeled Diagram. Click the + sign in the middle of the pane or the + toolbar button to bring up a search window. In the Search field, type "JTAG to AXI" and double-click it to add the JTAG to AXI Master to the block diagram.

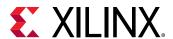

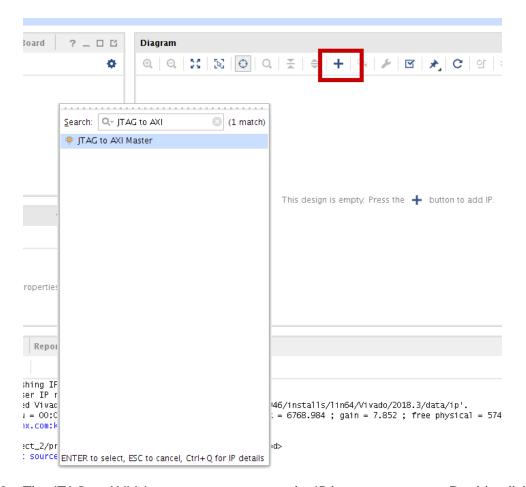

9. The JTAG to AXI Master core appears on the IP integrator canvas. Double-click the core to view the Customization dialog. Review the available settings and click **OK** to accept the default core settings.

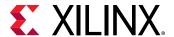

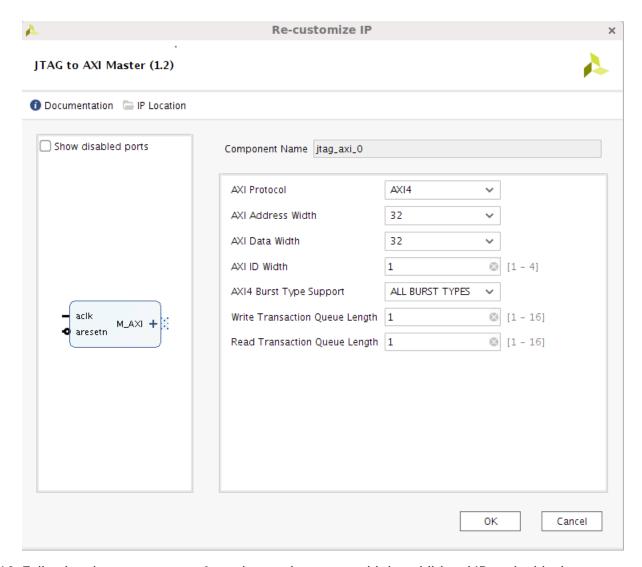

- 10. Following the same process from the previous step, add the additional IP to the block diagram: AXI BRAM controller and Block Memory Generator. This creates a design using a simple AXI infrastructure to create AXI transactions that demonstrate the debugging capabilities of the System ILA core.
- 11. Before continuing, you need to customize AXI BRAM Controller and Block Memory Generator. Begin by locating the AXI BRAM Controller in the block diagram canvas and double-clicking on it. This invokes the Customization Dialog for the IP. Locate the Number of BRAM interfaces and set the value to 1. Click **OK**.

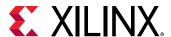

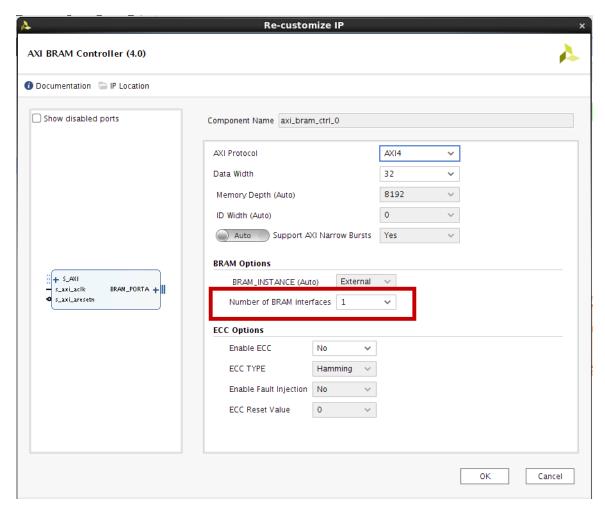

12. Next, locate the Block Memory Generator in the block diagram and double-click as in the previous step to invoke the Customization dialog. Clear Enable Safety Circuit check box. Click **OK**.

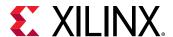

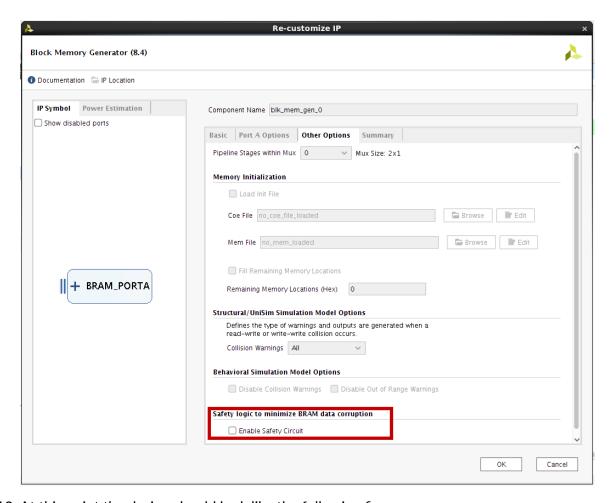

13. At this point the design should look like the following figure.

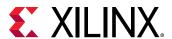

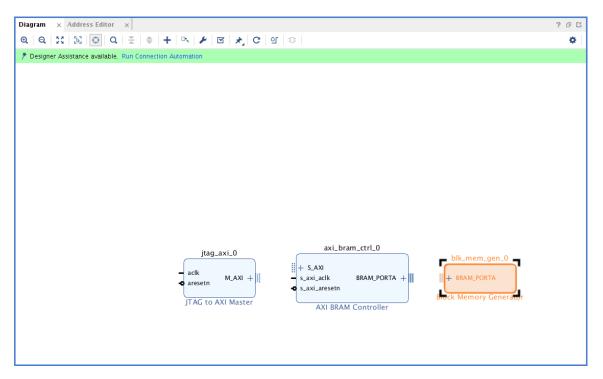

14. Notice the green banner indicating that Designer Assistance is available at the top of the block diagram canvas. Click the **Run Connection Automation** button on this banner. When the Connection Automation window appears, click the radio button for All Automation, then click **OK**.

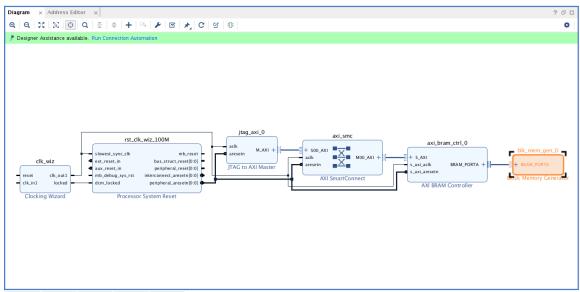

15. Notice, that the Clocking Wizard and Processor System Reset as well as an AXI SmartConnect are auto-inserted into the design. Also, take note that the Clocking Wizard clock and reset inputs are not connected and the Run Connection Automation banner persists. These inputs will be connected to physical input ports on the FPGA, wired to buttons on the KC705 board though customization of the Clocking Wizard.

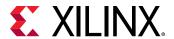

16. Invoke the Customization Dialog for the Clocking Wizard by double-clicking the IP in the block diagram canvas. When the dialog appears, set CLKIN\_1 to sys\_diff\_clk and EXT\_RESET¬\_IN to reset. Click **OK**.

**Note:** It is not necessary to add constraints for these ports because the project has been generated using an evaluation board as the target and the IP allows the constraint information to be selected with the sys diff clk.

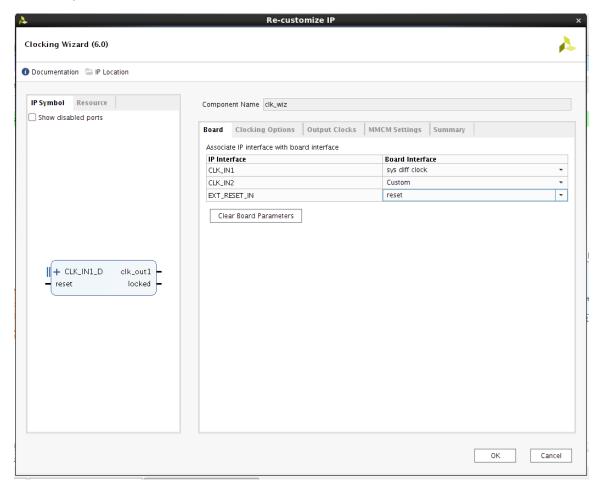

- 17. Just as before, locate the green banner indicating that Designer Assistance is Available and click **Run Connection Automation**. When the Run Connection Automation dialog appears select the button for All Automation. Click **OK**.
- 18. Now, <code>sys\_diff\_clk</code> and reset are connected to external ports. Examine the connectivity of the design and notice that it might be necessary to monitor AXI transactions between the JTAG to AXI master and the AXI BRAM Controller slave. This is possible if a System ILA is added to probe the AXI bus between the AXI BRAM Controller and the JTAG to AXI master.

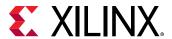

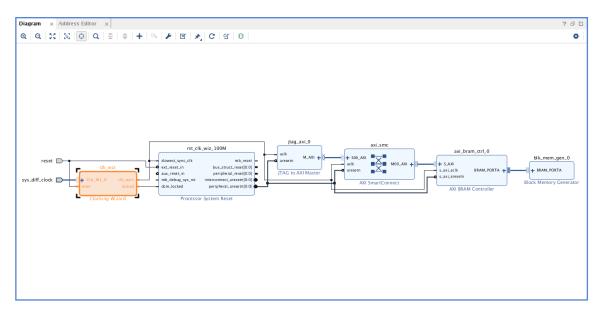

19. To add a System ILA to the design, click the Add IP (+) button as in previous steps. Search for System ILA, and double click to add it to the block diagram. When it appears in the block diagram canvas, double-click on it to invoke the Customization Dialog. Ensure that both Capture Control and Advanced Trigger are selected. Also, set the Number of Comparators to the value 3. Click **OK**.

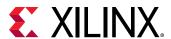

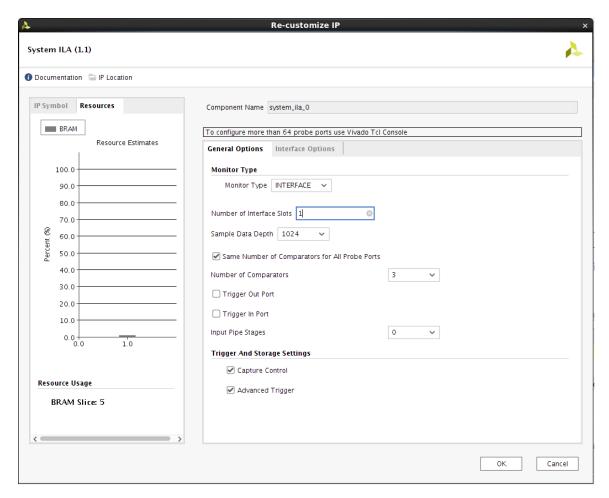

20. Now, make a connection between the System ILA SLOT\_0\_AXI port and the S\_AXI port on the AXI BRAM Controller. Do this by clicking on the SLOT\_0\_AXI port and clicking again on the S\_AXI port on the AXI BRAM Controller.

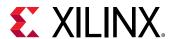

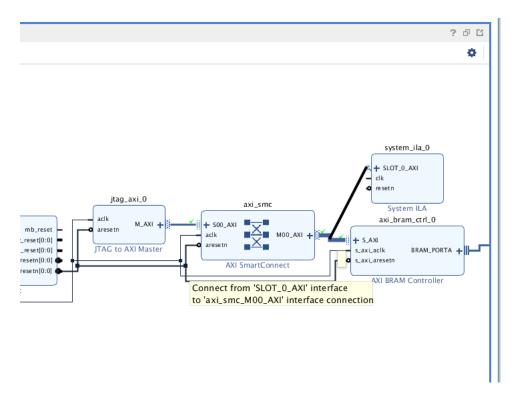

21. When the Run Connection Automation banner appears, click it and select **All Automation**. Then click **OK**. Notice that the clk and resetn ports on the System ILA are connected to the AXI clock and the AXI reset.

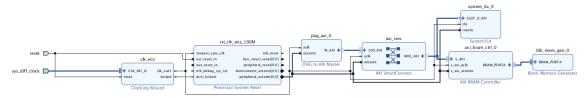

- 22. In the upper left side of the Vivado IDE, click **File → Save Block Design**. Select **File → Close Block Design** in the same menu to close the block design.
- 23. In the sources window, right-click on **design\_1 block design** and select **Create HDL Wrapper**. Allow Vivado IDE to manage the wrapper, and click **OK**.
- 24. In the Flow Navigator on the left side of the Vivado IDE, click Generate Bitstream.
- 25. Click **OK** to implement the design.
- 26. Wait until the Vivado Status window shows write\_bitstream complete.
- 27. In the Bitstream Generation Completed dialog, select **Open Hardware Manager**, and click **OK**.

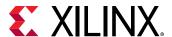

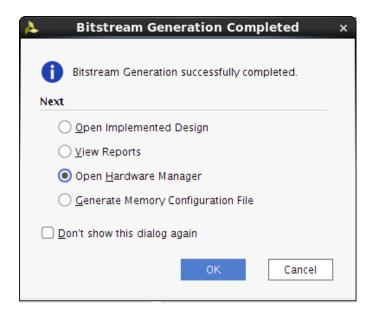

# Step 2: Program the KC705 Board and Interact with the JTAG to AXI Master Core

- 1. Connect your KC705 board's USB-JTAG interface to a machine that has Vivado® IDE and cable drivers installed and power up the board.
- 2. The Hardware Manager window opens. Click **Open New Target**. The Open New Hardware Target dialog opens.

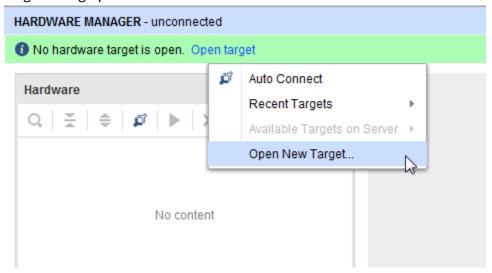

3. In the Connect to field choose **Local server**, and click **Next**.

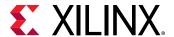

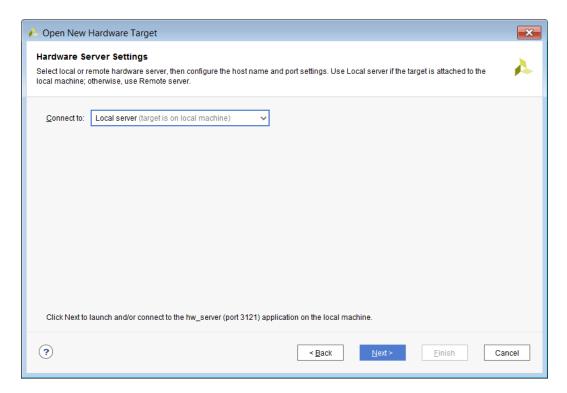

**Note:** Depending on your connection speed, this may take about 10 to 15 seconds.

4. If there is more than one target connected to the hardware server, you see multiple entries in the Select **Hardware Target** page. In this tutorial, there is only one target as shown in the following figure. Leave these settings at their default values, and click **Next**.

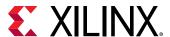

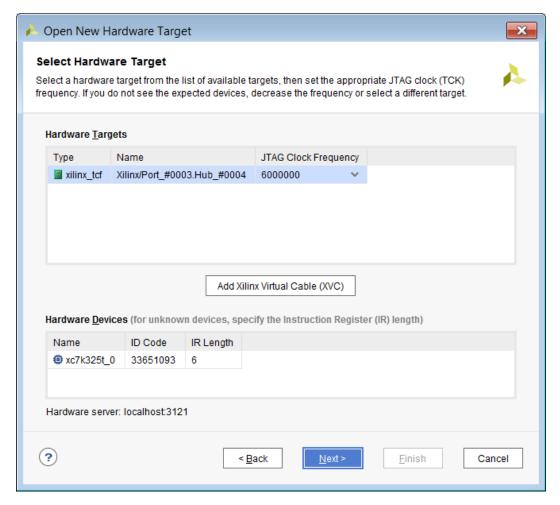

- 5. Leave these settings at their default values as shown. Click Next.
- 6. In the Open Hardware Target Summary page, click Finish as shown in the following figure.

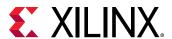

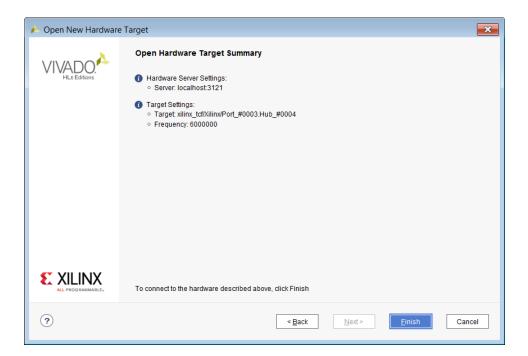

Wait for the connection to the hardware to complete. After the connection to the hardware target is made, the Hardware dialog shown in the following figure opens.

**Note:** The Hardware tab in the Debug view shows the hardware target and XC7K325T device that was detected in the JTAG chain.

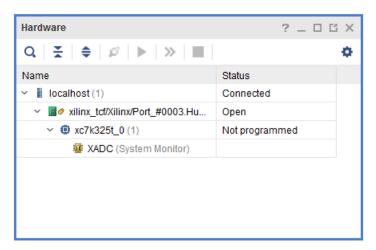

- 7. Next, program the previously created XC7K325T device using the .bit bitstream file by right-clicking the XC7K325T device, and selecting **Program Device** as shown in the following figure.
- 8. In the Program Device dialog verify that the .bit file is correct for the lab that you are working on. Click **Program** to program the device.

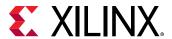

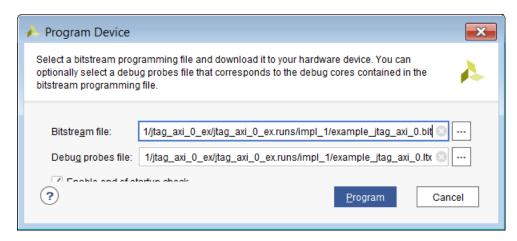

Note: Wait for the program device operation to complete. This may take few minutes.

9. Verify that the JTAG to AXI Master and ILA cores are detected by locating the hw\_axi\_1 and hw\_ila\_1 instances in the Hardware Manager window.

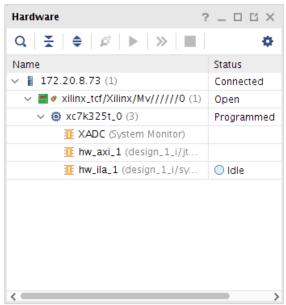

10. You can communicate with the JTAG to AXI Master core via Tcl commands only. You can issue AXI read and write transactions using the run\_hw\_axi command. However, before issuing these transactions, it is important to reset the JTAG to AXI Master core. Because the aresetn input port of the jtag\_axi\_0 core instance is not connected to anything, you need to use the following Tcl commands to reset the core:

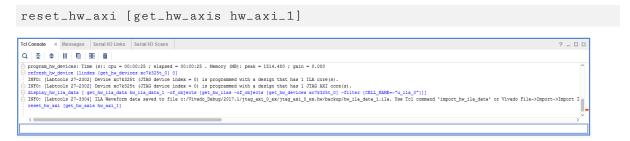

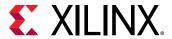

11. The next step is to create a 4-word AXI burst transaction to write to the first four locations of the BRAM:

```
set wt [create_hw_axi_txn write_txn [get_hw_axis hw_axi_1] -type WRITE -address C0000000 -len 128 -data {44444444_3333333332222222211111111}]
```

#### where:

- write\_txn is the name of the transaction.
- [get\_hw\_axis hw\_axi\_1] returns the hw\_axi\_1 object.
- -address C0000000 is the start address.
- -len 128 sets the AXI burst length to 128 words
- -data {4444444\_3333333\_2222222\_11111111} is the data to be written.

**Note:** The data direction is MSB to the left (i.e., address 3) and LSB to the right (i.e., address 0). Also note that the data will be repeated from the LSB to the MSB to fill up the entire burst.

12. The next step is to set up a 128-word AXI burst transaction to read the contents of the first four locations of the AXI-BRAM core:

```
set rt [create_hw_axi_txn read_txn [get_hw_axis hw_axi_1] -type READ -address C0000000 -len 128]
```

#### where:

- read\_txn is the name of the transaction.
- [get\_hw\_axis hw\_axi\_1] returns the hw axi 1 object.
- -address C0000000 is the start address.
- -len 128 sets the AXI burst length to 4 words.
- 13. After creating the transaction, you can run it as a write transaction using the run\_hw\_axi command:

```
run_hw_axi $wt
```

This command should return the following:

```
INFO: [Labtools 27-147] : WRITE DATA is : 4444444433333332222222211111111...
```

14. After creating the transaction, you can run it as a read transaction using the run\_hw\_axi command:

```
run_hw_axi $rt
```

This command should return the following:

```
INFO: [Labtools 27-147] : READ DATA is : 444444443333333222222211111111...
```

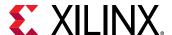

# Step 3: Using ILA Advanced Trigger Feature to Trigger on an AXI Read Transaction

- In the ILA hw\_ila\_1 dashboard, locate the Trigger Mode Settings area and set Trigger mode to ADVANCED\_ONLY.
- 2. In the Capture Mode Settings area, set the Trigger position to 512.
- 3. In the Trigger State Machine area click the Create new trigger state machine link.

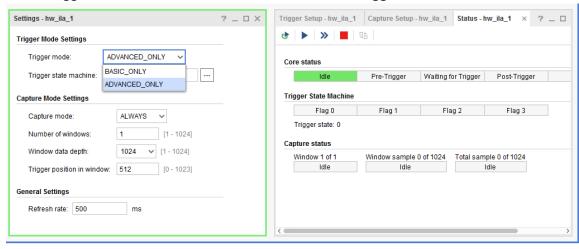

4. In the New Trigger State Machine File dialog box, set the name of the state machine script to txns.tsm.

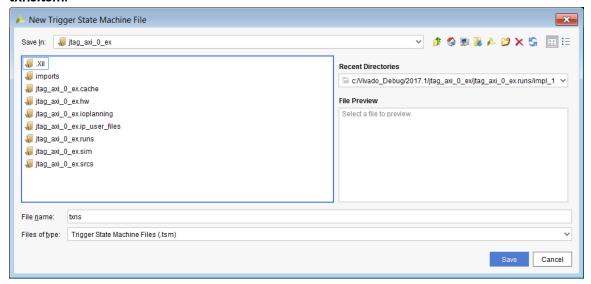

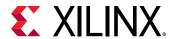

5. A basic template of the trigger state machine script is displayed in the Trigger State Machine gadget. Expand the trigger state machine gadget in the ILA dashboard. Copy the script below after line 17 of the state machine script and save the file.

```
# The "wait_for_arvalid" state is used to detect the start
# of the read address phase of the AXI transaction which
# is indicated by the axi_arvalid signal equal to '1'
state wait_for_arvalid:
    if (design_1_i/system_ila_0/U0/net_slot_0_axi_arvalid == 1'b1) then
      goto wait_for_rready;
      goto wait_for_arvalid;
    endif
# The "wait_for_rready" state is used to detect the start
# of the read data phase of the AXI transaction which
# is indicated by the axi_rready signal equal to '1'
state wait_for_rready:
  if (design_1_i/system_ila_0/U0/net_slot_0_axi_rready == 1'b1) then
    goto wait_for_rlast;
  else
    goto wait_for_rready;
  endif
# The "wait_for_rlast" state is used to detect the end
# of the read data phase of the AXI transaction which
# is indicated by the axi_rlast signal equal to '1'.
# Once the end of the data phase is detected, the ILA core
# will trigger.
state wait_for_rlast:
  if (design_1_i/system_ila_0/U0/net_slot_0_axi_rlast == 1'b1) then
   trigger;
  else
   goto wait_for_rlast;
  endif
```

**Note:** Use the state machine to detect the various phases of an AXI read transaction:

- Beginning of the read address phase.
- Beginning of the read data phase.
- End of the read data phase.
- Arm the trigger of the ILA by right-clicking the hw\_ila\_1 core in the Hardware Manager window and selecting Run Trigger.

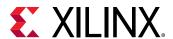

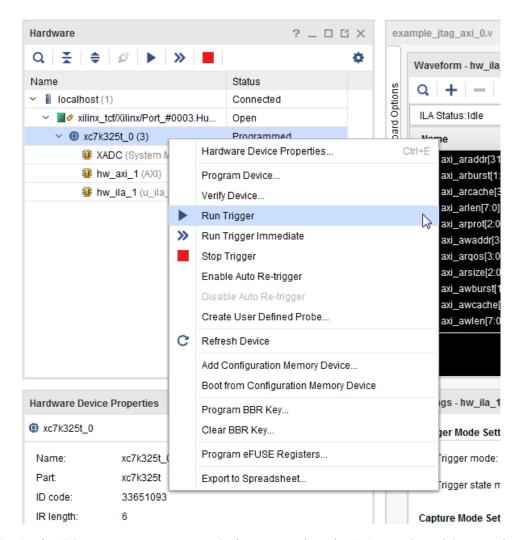

7. In the Trigger Capture Status window, note that the ILA core is waiting for the trigger to occur, and that the trigger state machine is in the wait\_for\_a\_valid state. Note that the pre-trigger capture of 512 samples has completed successfully:

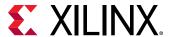

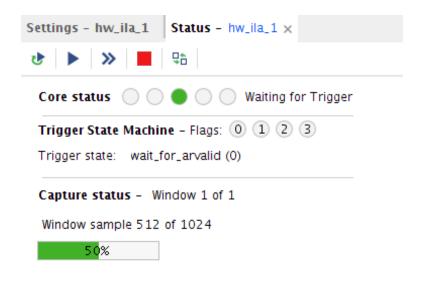

8. In the Tcl console, run the read transaction that you set up in the previous section of this tutorial.

```
run_hw_axi $rt
```

**Note:** The ILA core has triggered and the trigger mark is on the sample where the axi\_rlast signal is equal to '1', just as the trigger state machine program intended.

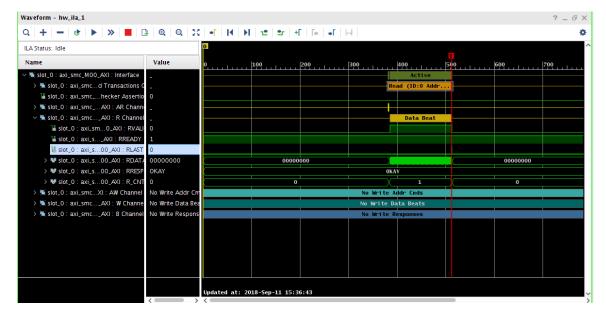

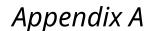

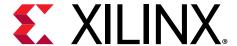

# Additional Resources and Legal Notices

### Xilinx Resources

For support resources such as Answers, Documentation, Downloads, and Forums, see Xilinx Support.

### **Documentation Navigator and Design Hubs**

Xilinx® Documentation Navigator (DocNav) provides access to Xilinx documents, videos, and support resources, which you can filter and search to find information. To open DocNav:

- From the Vivado<sup>®</sup> IDE, select Help → Documentation and Tutorials.
- On Windows, select Start → All Programs → Xilinx Design Tools → DocNav.
- At the Linux command prompt, enter docnav.

Xilinx Design Hubs provide links to documentation organized by design tasks and other topics, which you can use to learn key concepts and address frequently asked questions. To access the Design Hubs:

- In DocNav, click the **Design Hubs View** tab.
- On the Xilinx website, see the Design Hubs page.

Note: For more information on DocNay, see the Documentation Navigator page on the Xilinx website.

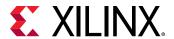

### **Please Read: Important Legal Notices**

The information disclosed to you hereunder (the "Materials") is provided solely for the selection and use of Xilinx products. To the maximum extent permitted by applicable law: (1) Materials are made available "AS IS" and with all faults, Xilinx hereby DISCLAIMS ALL WARRANTIES AND CONDITIONS, EXPRESS, IMPLIED, OR STATUTORY, INCLUDING BUT NOT LIMITED TO WARRANTIES OF MERCHANTABILITY, NON-INFRINGEMENT, OR FITNESS FOR ANY PARTICULAR PURPOSE; and (2) Xilinx shall not be liable (whether in contract or tort, including negligence, or under any other theory of liability) for any loss or damage of any kind or nature related to, arising under, or in connection with, the Materials (including your use of the Materials), including for any direct, indirect, special, incidental, or consequential loss or damage (including loss of data, profits, goodwill, or any type of loss or damage suffered as a result of any action brought by a third party) even if such damage or loss was reasonably foreseeable or Xilinx had been advised of the possibility of the same. Xilinx assumes no obligation to correct any errors contained in the Materials or to notify you of updates to the Materials or to product specifications. You may not reproduce, modify, distribute, or publicly display the Materials without prior written consent. Certain products are subject to the terms and conditions of Xilinx's limited warranty, please refer to Xilinx's Terms of Sale which can be viewed at https:// www.xilinx.com/legal.htm#tos; IP cores may be subject to warranty and support terms contained in a license issued to you by Xilinx. Xilinx products are not designed or intended to be fail-safe or for use in any application requiring fail-safe performance; you assume sole risk and liability for use of Xilinx products in such critical applications, please refer to Xilinx's Terms of Sale which can be viewed at https://www.xilinx.com/legal.htm#tos.

#### **AUTOMOTIVE APPLICATIONS DISCLAIMER**

AUTOMOTIVE PRODUCTS (IDENTIFIED AS "XA" IN THE PART NUMBER) ARE NOT WARRANTED FOR USE IN THE DEPLOYMENT OF AIRBAGS OR FOR USE IN APPLICATIONS THAT AFFECT CONTROL OF A VEHICLE ("SAFETY APPLICATION") UNLESS THERE IS A SAFETY CONCEPT OR REDUNDANCY FEATURE CONSISTENT WITH THE ISO 26262 AUTOMOTIVE SAFETY STANDARD ("SAFETY DESIGN"). CUSTOMER SHALL, PRIOR TO USING OR DISTRIBUTING ANY SYSTEMS THAT INCORPORATE PRODUCTS, THOROUGHLY TEST SUCH SYSTEMS FOR SAFETY PURPOSES. USE OF PRODUCTS IN A SAFETY APPLICATION WITHOUT A SAFETY DESIGN IS FULLY AT THE RISK OF CUSTOMER, SUBJECT ONLY TO APPLICABLE LAWS AND REGULATIONS GOVERNING LIMITATIONS ON PRODUCT LIABILITY.

#### Copyright

© Copyright 2012-2020 Xilinx, Inc. Xilinx, the Xilinx logo, Alveo, Artix, Kintex, Spartan, Versal, Virtex, Vivado, Zynq, and other designated brands included herein are trademarks of Xilinx in the United States and other countries. All other trademarks are the property of their respective owners.